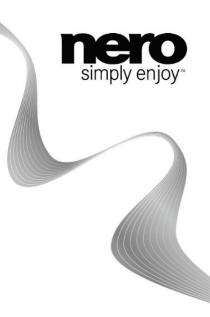

## Dell Mobile Sync

# Manual

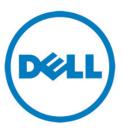

#### Copyright Information and Trademark Information.

This document, like the software described therein, is provided as a license and may only be used or reproduced in accordance with the licensing agreement. The contents of this document, as well as the associated software, is subject to change without prior notice. Nero AG rejects any responsibility for the correctness of the contents of this document and rejects any claims that transcend the clauses of the guarantee agreement.

This document and all of its contents are protected by copyright and are the property of Nero AG. All rights reserved. In addition, this document contains material that is protected by internationally valid copyright. This document may not be reproduced, transmitted, or transcribed in whole or in part without the express written permission of Nero AG.

Please keep in mind that existing graphics, pictures, videos, music titles or other materials that you may wish to insert or transcribe into projects may be protected by copyright. The unauthorized use of this type of material in your projects may violate the rights of the owner of the copyright. Make sure that you obtain all necessary authorizations from the owner of the copyright.

Unless you own the copyright, have permission from the copyright owner or your actions fall under the "fair use" provisions of copyright law, you may be violating national or international copyright laws. The transcribing, duplication, modification or publication of copyrightprotected material may lead to claims for damages and the enforcement of other legal measures against you. If you are unsure of your rights, you should contact your legal advisor.

Copyright © 2010 Nero AG and its licensors. All rights reserved.

Nero, Nero BackltUp, Nero BackltUp & Burn, Nero Burning ROM, Nero Digital, Nero DMA Manager, Nero Essentials, Nero Express, Nero ImageDrive, Nero LiquidTV, Nero MediaHome, Nero MediaHub, Nero MediaStreaming, Nero Mobile Sync, Nero Move it, Nero Music2Go, Nero PhotoDesigner, Nero PhotoSnap, Nero Recode, Nero RescueAgent, Nero SmartDetect, Nero Simply Enjoy, Nero SmoothPlay, Nero StartSmart, Nero Surround, Nero Vision, Nero Vision Xtra, Burn-At-Once, InCD, LayerMagic, Liquid Media, the SecurDisc logo and UltraBuffer are common law trademarks or registered trademarks of Nero AG.

Dell, the DELL logo, Dell Mobile Sync, Dell Thunder and Dell Streak are trademarks of Dell Inc.

| e gracenote.     | Music and video recognition technology and related data are provided by Gracenote®. Gracenote is the industry standard in music recognition technology and related content delivery. For more information, please visit www.gracenote.com. CD, DVD, Blu-ray Disc, and music and video-related data from Gracenote, Inc., copyright © 2000 to present Gracenote. Gracenote Software, copyright © 2000 to present Gracenote. One or more patents owned by Gracenote apply to this product and service. See the Gracenote website for a non-exhaustive list of applicable Gracenote patents. Gracenote, CDDB, MusicID, MediaVOCS, the Gracenote logo and logotype, and the "Powered by Gracenote" logo are either registered trademarks or trademarks of Gracenote in the United States and/or other countries. Portions of the content is copyright © Gracenote or its providers |
|------------------|----------------------------------------------------------------------------------------------------|
| Cigital Surround | Manufactured under license from Dolby Laboratories. "Dolby" and the double-D symbol are trademarks of Dolby Laboratories. Confidential unpublished works. Copyright 1998-2009 Dolby Laboratories. All rights reserved.                                                                                                    |
|                  | Manufactured under license under U.S. Patents: 5,451,942; 5,956,674; 5,974,380; 5,978,762; 6,487,535 and other U.S. and worldwide patents issued & pending. DTS and the Symbol are registered trademarks and DTS Digital Surround and the DTS logos are trademarks of DTS, Inc. © DTS, Inc. All Rights Reserved.                                                                                                    |

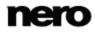

Apple, Apple TV, iTunes, iTunes Store, iPad, iPod, iPod touch, iPhone, Mac and QuickTime are trademarks of Apple Inc. registered in the U.S and other countries.

AVCHD and AVCHD Lite are trademarks of Sony Corporation and Panasonic Corporation.

Bluetooth is a trademark owned by Bluetooth SIG, Inc.

Facebook is a registered trademark of Facebook, Inc.

Google, Android and YouTube are trademarks of Google, Inc.

Microsoft, Microsoft Outlook, Outlook Express, Silverlight, the Silverlight logo, Windows, Windows Media Player, Windows Mail, Windows Vista, Windows XP and Windows 7 are registered trademarks of Microsoft Corporation in the United States and other countries.

My Space is a trademark of MySpace, Inc.,

The USB logo is a trademark of Universal Serial Bus Implementers Corporation.

Yahoo! and Flickr are registered trademarks of Yahoo! Inc.

The trademarks mentioned here are named for information purposes only. All trade names and trademarks are the property of their respective owners.

Designs, images and other depictions of products may change from when this publication was produced.

Nero AG, Im Stoeckmaedle 18, D-76307 Karlsbad, Germany

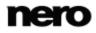

### **Table of contents**

| 1 | Start Successfully             | 7  |
|---|--------------------------------|----|
|   | About the Application          | 7  |
|   | Versions of Dell Mobile Sync   | 7  |
|   | Installing the Application     | 8  |
|   | Working with Dell Mobile Sync  | 9  |
| 2 | User Interface                 | 11 |
|   | Main Window                    | 11 |
|   | Library Management and Options | 15 |
|   | Music Browsing Screen          | 17 |
|   | Photo Browsing Screen          | 21 |
|   | Photo Editing                  | 25 |
|   | Video Browsing Screen          | 30 |
|   | Video Playback Screen          | 33 |
|   | Slide Show Screen              | 36 |
|   | Personalize Slide Show Window  | 38 |
|   | Album Screen                   | 40 |
|   | Photo Editing                  | 43 |

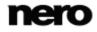

|   | Video Playback Screen                         | 48 |
|---|-----------------------------------------------|----|
|   | Audio CD Browsing and Playback                | 50 |
|   | Devices                                       | 51 |
|   | Apple Device                                  | 53 |
|   | Dell Devices                                  | 54 |
|   | Set up Devices                                | 54 |
|   | Publish Screen                                | 55 |
| 3 | Browsing and Playback                         | 57 |
|   | Starting Music Playback (Library or Playlist) | 57 |
|   | Starting Audio CD Playback                    | 57 |
|   | Starting Video Playback (Library)             | 58 |
| 4 | Creating and Editing                          | 59 |
|   | Creating a Slide Show                         | 59 |
|   | Personalize Your Slide Show                   | 60 |
|   | Creating a Photo & Video Album                | 61 |
|   | Creating a Playlist                           | 62 |
|   | General Editing of Photos                     | 63 |
|   | Removing Red Eyes                             | 64 |

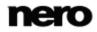

|   | Adding Effects to Photos         | 65 |
|---|----------------------------------|----|
|   | Cropping a Photo                 | 65 |
| 5 | Importing from Discs and Devices | 67 |
|   | Setting Up Device                | 67 |
|   | Ripping from Audio CD            | 68 |
|   |                                  |    |
| 6 | Saving and Restoring             | 69 |
|   | Saving Device Data in a Backup   | 69 |
|   | Restoring Device Data            | 70 |
|   |                                  |    |
| 7 | Publishing                       | 72 |
|   | Burning to Disc                  | 72 |
|   | Uploading to Community           | 72 |
|   |                                  |    |
| 8 | Index                            | 74 |

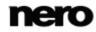

1

### **Start Successfully**

#### About the Application

Dell Mobile Sync desktop application is a services platform for Dell's new generation of mobile phones. Dell Mobile Sync lets you conveniently play back your music files, plus manage and create playlists. You can play back your photos and videos right on your PC with all the convenience of a built-in player. Dell Mobile Sync also allows you to create your own album collections for photos and videos. You can preview all your collections within a slide show mode.

Dell Mobile Sync automatically downsizes videos to clips that need only a fraction of the storage space, to a video resolution that is dedicated to viewing on a handset and also transcodes them to a format your handset supports. You do not need to worry about file format, codecs and video resolution.

By taking the advantage of the iTunes library integration, you can also play back your iTunes playlists and manage your media contents without running two applications together.

In addition, Dell Mobile Sync conveniently saves all important device data in a backup and restores it to your SD card.

#### Versions of Dell Mobile Sync

Dell Mobile Sync is available in a basic and a Premium version.

Dell Mobile Sync basic version comes with your Dell device.

Following features in Dell Mobile Sync are limited to Dell devices:

- □ Syncing between Dell Mobile Sync and mobile device.
- □ Backup and restore of SD card data.

Following feature is limited to Dell devices in the basic version of Dell Mobile Sync:

□ Copying files to a target device (**Copy To**).

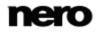

Dell Mobile Sync basic version does not offer the following features:

- □ The number of supported video and audio codecs is limited.
- □ Optical discs (playback and ripping) are not supported.
- □ Burning is not supported.
- □ The slide show function is not available.
- □ The **Apple Device** is not available.
- □ Content browsing on devices is limited to Dell devices.

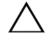

You can always upgrade from your Dell Mobile Sync basic version to the full featured Premium version via the **Upgrade** button on the upper task bar in the main application screen.

#### Installing the Application

An installation wizard will walk you through the quick and uncomplicated installation process. To install Dell Mobile Sync you must have administrator rights for all operating systems newer than Windows XP.

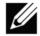

Detailed system requirements can be found on our Web sites.

To install Dell Mobile Sync, proceed as follows:

- Close all Microsoft Windows programs and exit any antivirus software that may be running. Dell Mobile Sync can be installed from a downloaded executable file, or from the autorun executable file on your SD card. (Device connected to your computer.)
- 2. Start the installation process by double-clicking the installation file.

The files are automatically unzipped and stored on the C drive in a temporary folder from which they are automatically deleted once they have been used.

The installation is prepared and the InstallShield Wizard window is opened.

3. Click the Install button.

The wizard walks you through the quick and uncomplicated installation process. Please especially read the license agreement carefully and select the appropriate check box if you agree to the terms of the agreement. Installation is not possible without this agreement. A final window is opened when the wizard has successfully installed Dell Mobile Sync.

4. Click the Finish button.

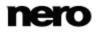

You have now installed Dell Mobile Sync. The Dell Mobile Sync icon is now available on the computer's desktop: Double-clicking it will open the application.

DELL

#### See also

 $\blacksquare$  Main Window  $\rightarrow$  11

#### Working with Dell Mobile Sync

Some of the features mentioned here are only available with Dell Mobile Sync Premium version installed on your computer.

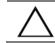

Some features are only available for Dell devices.

At the first application start, Dell Mobile Sync welcomes you in the main window that is the starting point for using Dell Mobile Sync. It provides access to the three major media libraries, locally attached devices as well as albums and playlists you are creating in Dell Mobile Sync.

To start working with Dell Mobile Sync, you have to show the application where your media files are by clicking the button in the upper task bar of the main window. You will not be able to use your media files in the application unless you added the respective folders to the Dell Mobile Sync library. You can indeed fill and manage the media libraries in the **Options** window any time later by clicking the button again. You can also just drag files or folders to Dell Mobile Sync. A window will automatically open and ask if you would like to add the folder to the library.

In addition, files can be imported into your media libraries from mobile devices connected to your computer. It is also possible to rip single tracks or a whole album from Audio CD. All media files that are imported to the Dell Mobile Sync library will be copied to the folders that you selected in the **Options** window.

You can now edit and manage your media content by e.g. creating your own album collections for photos and videos, by creating and personalizing slideshows or by collecting tracks into playlists.

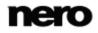

Once all the editing is done, you can start the synchronization from the **Sync** area in the middle of the device browsing screen via one click on the **Sync** button. Publishing of your content (e.g. a file selection, edited photos or a personalized slide show) is also possible out of any browsing and editing screen.

#### See also

- $\blacksquare Main Window \rightarrow 11$
- $\blacksquare$  Library Management and Options  $\rightarrow$  15
- Devices  $\rightarrow$  51

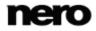

2

### **User Interface**

#### **Main Window**

Some of the features mentioned here are only available with Dell Mobile Sync Premium version installed on your computer.

The main window is the starting point for using Dell Mobile Sync. A navigation tree is shown in the left area of the window. When one of the entries is clicked, the corresponding screen is displayed on the right. In addition, the entries of the lower task bar are adapted to the respective screen.

The application is started with one of the browsing screens displayed. It is opened in the stack view of the library group that you used the last time Dell Mobile Sync was started. The stacks are the entry points into the detailed browsing view.

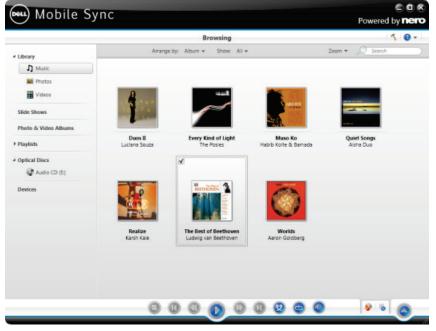

Main window

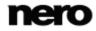

| Button<br>Back | Returns to the previous screen.<br>This button is available on any editing and playback screen. An<br>import button is available on all file management screens such as the<br>detailed photo browsing view. |
|----------------|----------------------------------------------------------------------------------------------------|
| Button         | Opens the <b>Options</b> window where you can show Dell Mobile Sync where your media files are located on your PC. Subfolders will be automatically included.                                                |
|                | If you want to add personal media folders, click the <b>Add</b> button and select the desired folder from the navigation tree. The library is refreshed when Dell Mobile Sync is re-launched.                |
| Drop-down menu | Opens the help file.                                                                                                    |

Additionally, the following overall setting options are available on the upper task bar:

The following entries are available in the navigation tree:

| Library | Lists the Dell Mobile Sync media libraries. Three default folders for music, photos and videos are available from the start.                                                                                          |
|---------|----------------------------------------------------------------------------------------------------|
|         | If you want to add personal media folders, click the <b>Add</b> button in the <b>Options</b> window and select the desired folder from the navigation tree. The library is refreshed when launching Dell Mobile Sync. |
|         | If media content is not available any more (e.g. if files were deleted from your PC), Dell Mobile Sync offers to remove the listing from the library.                                                                 |
|         | You can also just drag files or folders to Dell Mobile Sync. A window will automatically open and ask if you would like to add the folder to the library.                                                             |

| Slide Shows             | Lists existing slide shows. If you double-click one of your existing slide show compilations, it is opened in the slide show editing screen.                                                                                                    |
|-------------------------|----------------------------------------------------------------------------------------------------|
|                         | If you want to create additional slide shows, click the <b>Create a slide</b><br><b>show with photos and movies</b> button that is displayed at the right<br>hand side of the <b>Slide Shows</b> entry when you hover over it with you<br>mouse pointer. A window is opened where you can enter a name for<br>the new slide show.    |
| Photo & Video<br>Albums | Lists existing albums. If you click one of your album compilations, the content is shown in the respective album's screen. Double-clicking a photo or video in your selected album displays a preview in either the <b>Editing Photos</b> (photos) or <b>Playback</b> (videos) screen.                                               |
|                         | If you want to create a new album, click the <b>Create a new album</b><br>button that is displayed at the right hand side of the <b>Photo &amp; Video</b><br><b>Albums</b> entry when you hover over it with your mouse pointer. A<br>window is opened where you can enter a name for the new album.                                 |
| Playlists               | Lists existing playlists. If you click one of your playlists, the content shown in a numbered order (the order you added the single tracks albums to the list).                                                                                                    |
|                         | One empty playlist is available by default. If you want to create<br>additional playlists, click the <b>Create Playlist</b> button that is displayed<br>at the right hand side of the <b>Playlists</b> entry when you hover over it<br>with your mouse pointer. A window is opened where you can enter<br>name for the new playlist. |
|                         | If you want to add an additional track to an existing playlist, simply drag the selected track from the browsing screen to the respective playlist on the navigation tree.                                                                                                    |
|                         | Double-clicking a track in your selected playlist starts playback. You can add more tracks while the actual list is playing as background audio.                                                                                                    |
| Optical Discs           | Plays back audio tracks and video files from optical discs. The content of a disc inserted in your disc drive is listed for playback when you choose the respective entry below the <b>Optical Discs</b> main entry in the navigation tree on the left.                                                                              |
|                         | The Dell Mobile Sync optical disc player supports playback of CD.<br>Playback view and task bar are displayed. Switching to full screen<br>view is possible.                                                                                                    |

| iTunes                  | Lists playlists and files linked to Dell Mobile Sync from iTunes. To import or update the imported lists, click the <b>Get iTunes Playlists</b> button that is displayed at the right hand side of the <b>iTunes</b> entry when you hover over it with your mouse pointer.                                  |
|-------------------------|----------------------------------------------------------------------------------------------------|
|                         | You can transfer playlists and single media files from the iTunes lists<br>in Dell Mobile Sync to your handset. However, it is not possible to<br>copy files from your mobile phone to the iTunes playlists.                                                                                                |
|                         | You can always enable (or disable) the external playlist support in the <b>Options</b> window > <b>External Playlist</b> category.                                                                                                    |
|                         | Only available with iTunes on your computer.                                                                                                    |
| Windows Media<br>Player | Lists playlists and files linked to Dell Mobile Sync from Windows<br>Media Player. To import or update the imported lists, click the <b>Get</b><br><b>WMP Playlists</b> button that is displayed at the right hand side of the<br><b>Media Player</b> entry when you hover over it with your mouse pointer. |
|                         | You can transfer playlists and single media files from the WMP lists<br>in Dell Mobile Sync to your handset. However, it is not possible to<br>copy files from your mobile phone to the WMP playlists.                                                                                                    |
|                         | You can always enable (or disable) the external playlist support per option button in the <b>Options</b> window > <b>External Playlist</b> category.                                                                                                    |
| Devices                 | Lists connected devices for a simple import of media to your computer. The application automatically detects the best settings and optimizes your content for your devices.                                                                                                    |
|                         |                                                                                                    |

#### See also

- $\hfill$  Library Management and Options  $\rightarrow$  15
- $\blacksquare$  Music Browsing Screen  $\rightarrow$  17
- Photo Browsing Screen  $\rightarrow 21$
- Video Browsing Screen  $\rightarrow$  30
- Slide Show Screen  $\rightarrow$  36
- Album Screen  $\rightarrow$  40
- $\blacksquare$  Audio CD Browsing and Playback  $\rightarrow$  50
- $\blacksquare$  Devices  $\rightarrow$  51

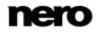

#### Library Management and Options

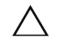

Some of the features mentioned here are only available with Dell Mobile Sync Premium version installed on your computer.

The **Options** window is opened when you click the  $\sqrt{}$  button on the upper task bar of the main window. Here you can show the application where your media files are located on your computer and set up your personal audio, video and photo settings.

| ibrary           | Library Manager                                     |     |
|------------------|-----------------------------------------------------|-----|
| udio             | Watched folders or drives                           |     |
| hoto             | Show Dell Mobile Sync where your media file         |     |
| /ideo            | your PC. Subfolders will be included automatically. |     |
| mport            | Videos                                              |     |
| urn & Copy       | Music                                               |     |
| D-Ripping        | Pictures                                            | 000 |
| udio Meta Data   |                                                     |     |
| evices           | Public Videos                                       |     |
| xternal Playlist | Public Music                                        | •   |
|                  | Hide offline files                                  | Add |
|                  | File size filter                                    |     |
|                  | ✓ Ignore small files                                |     |
|                  |                                                     |     |
|                  |                                                     |     |
|                  |                                                     |     |
|                  |                                                     |     |

Options window

The **Options** window is divided into a categories area on the left and a main settings area. The main settings area is adapted depending on the category you choose.

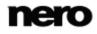

The following categories are displayed:

| Library     | Displays the <b>Library Manager</b> settings area.<br>Default folders (the Windows default folders) for <b>Photos</b> , <b>Music</b> , and<br><b>Videos</b> are available in the <b>Watched folders or drives</b> area from<br>the start. If you want to add personal media folders, click the <b>Add</b><br>button and select the desired folder from the navigation tree. The<br>library is refreshed when launching Dell Mobile Sync. You can also<br>just drag files or folders to Dell Mobile Sync. A window automatically<br>opens and asks if you would like to add the folder(s) to the library. To<br>delete a folder from the application's watch list, click the <b>X</b> button. |
|-------------|----------------------------------------------------------------------------------------------------|
| Audio       | Displays the <b>Audio settings</b> area where you can set up your preferred music options such as the audio output settings.                                                                                                    |
| Photo       | Displays the <b>Photo settings</b> area where you can set up your preferred slide show settings such as default photo duration.                                                                                                    |
| Video       | Displays the <b>Video settings</b> area where you can set up your preferred video options such as video language or aspect ratio.                                                                                                    |
| Import      | Displays the import options. If you import files to the library, the files you import will be copied to the folders you choose in this area. Click the respective <b>Browse</b> button to browse your preferred storage directories.                                                                                                    |
| Burn & Copy | Displays the <b>Burn &amp; Copy</b> area where you can set up your preferred publish settings such as video mode (PAL or NTSC).                                                                                                    |
| CD-Ripping  | Displays the <b>CD-Ripping</b> area where you can set up your preferred CD ripping options such as the output directory and quality.                                                                                                    |

| Audio Meta Data   | Displays the <b>Audio Meta Data</b> area. You can select if you want to use the Gracenote music database.<br>The checkbox is selected by default.                                                                                                    |
|-------------------|----------------------------------------------------------------------------------------------------|
| Devices           | Displays the <b>Devices</b> area. You can choose the folder name imported files will be saved in. A special folder will be a created by Dell Mobile Sync with every import.                                                                                                    |
|                   | In addition, you can select the check box <b>Show "Apple Device</b> " to display a special <b>Apple Device</b> entry in the navigation tree of Dell Mobile Sync Like to any mobile device, you can drag selected music and video files or playlists from your library or other devices to the <b>Apple Device</b> . iTunes must be installed on your computer to use this features.                    |
| External Playlist | Displays the <b>External Playlist</b> area where you can select to list your external playlists as entries in the navigation tree of Dell Mobile Sync. Like to any mobile device, you can drag selected music and video files or playlists from your library or other devices to iTunes or Windows Media Player.<br>The iTunes option button is only available with iTunes installed on your computer. |

#### See also

 $\blacksquare Main Window \rightarrow 11$ 

#### **Music Browsing Screen**

Some of the features mentioned here are only available with Dell Mobile Sync Premium version installed on your computer.

In the music browsing screen you can browse the items of your **Music** library group. The screen is displayed in the stack view when you choose the **Music** library entry in the navigation tree on the left.

The stacks are the entry points into the detailed browsing view. Each stack shows information about the amount of albums included. With a double-click on any stack you can switch into the detailed browsing view.

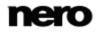

Only the albums of the chosen stack are displayed, the stack works like a filter. The detailed browsing view is displayed with focus on the first item. All other items of the selected stack are listed below, a scrollbar on the right screen margin enables you to scroll the detailed browsing view.

Double-clicking a single item in the detailed browsing view starts its playback. Playback controls are displayed on the lower task bar. Switching to another screen will not stop the playback. A small display in the lower left corner of the main window stays visible and shows the title and play back time. You can click this display to get back to the music browsing screen.

If you hover the mouse pointer over an item in the browsing view, a check box is displayed in the upper left corner. In the detailed browsing view, the check box is listed in the rightmost table column. Activate the check box to select the item. This way, you can make a selection. Album covers also work as selector. If you click the cover art all album items will be marked as selected. It is possible to select over several stack groups, too. With a click on another item (clicking the thumbnail itself instead of the check box) the selection will be removed and you can start a new sample. A preselection may be useful if you want to create a playlist of selective tracks.

Below the upper task bar of the main window, sorting and searching options are additionally displayed. The following setting options are available for music browsing:

| Button<br>Overview           | Ends the detailed browsing view and returns to the stack view. The arrangement that was chosen in the detailed browsing view will be kept.                               |
|------------------------------|----------------------------------------------------------------------------------------------------|
| Drop-down menu<br>Arrange by | Changes the sorting of stacks in the overview. The files can be arranged by different criteria such as <b>Year</b> or <b>Folder</b> .                                    |
| Drop-down menu<br>Show       | Filters the groups by different criteria (e.g. shows only favorites).                                                                                                    |
| Slider<br>Zoom               | Zooms into or out of the browsing view.                                                                                                    |
| Input field<br>Search        | Uses key word search to search for file names, artists, albums and titles. Results will be displayed in detailed browsing view. The sorting criteria will be the artist. |

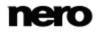

| Button                                                    | Stopps playback.                                                                                                    |
|-----------------------------------------------------------|----------------------------------------------------------------------------------------------------|
| Stop                                                      |                                                                                                    |
| Button                                                    | Rewinds/fast forwards the playing item.                                                                                                    |
| Rewind/Fast<br>forward                                    |                                                                                                    |
| Button                                                    | Skips to the next/previous track.                                                                                                    |
| Skip back/Skip to<br>next track                           | If you click the respective button when the last (first) track of an album comes to an end, the playback of the next (previous) album will be started.              |
| Button                                                    | Starts/pauses play back of selected items or albums.                                                                                                    |
| Play/Pause                                                | If you click the button in the stack view with a stack selected, the detailed browsing view will be displayed, and the first item will start playing automatically. |
| Button<br>Turn random<br>playback on/off                  | Plays selected items or an album in a random sequence.                                                                                                    |
| Button                                                    | Plays the currently played item, selection, album or playlist again.                                                                                                |
| Repeats the<br>current playback or<br>a complete playlist |                                                                                                    |
| Button<br>Volume                                          | Adjusts the volume. Activating the additional <b>Mute</b> button below the slider mutes the background music.                                                       |

The following setting options are available on the lower task bar:

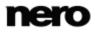

| Button<br>Burn music disc               | Displays the <b>Publish</b> screen in which you can collect single items, preselections or playlists and burn those.                                                                        |
|-----------------------------------------|----------------------------------------------------------------------------------------------------|
| Button<br>Create music<br>playlist      | Creates a playlist from selected items. A window is opened, which asks you to enter a name for your new playlist. A new entry is added to the <b>Playlists</b> area of the navigation tree. |
|                                         | You can simply drag selected items, albums or whole stacks to any playlist in the navigation tree.                                                                                          |
| Button<br>Additional<br>functionalities | Displays more features.                                                                                                    |

The following entries are available in the additional functionalities pop-up menu:

| Add to Favorites        | Adds a star icon to the lower right corner of selected items or whole stacks.                                                                                                    |
|-------------------------|----------------------------------------------------------------------------------------------------|
|                         | The rating may be useful in organization if you use the <b>Show</b> drop-<br>down menu (sorting setting options) and display your favorites only.                                                                                                    |
|                         | You can remove items or stacks from your list of favorites again.<br>When a favorite item is selected, the entry in the additional<br>functionalities pop-up menu changes to <b>Remove from Favorites</b> . To<br>remove an item or stack from your list of favorites, click this entry.<br>At least one item or stack must be selected.                                                                                                    |
| Сору То                 | Opens the <b>Copy Selected Files to</b> window. Here you can choose a target device to copy the selected files to.                                                                                                    |
|                         | At least one item must be selected.                                                                                                    |
| Get Song<br>Information | Opens the <b>Get Meta Data</b> window.<br>With Gracenote MusicID Dell Mobile Sync can identify music files our<br>of any sort of audio compilation. So called metadata such as artist,<br>title, and genre are accessed from the Gracenote Media Database<br>and displayed in Dell Mobile Sync. The identified metadata is written<br>to the music file(s) and is then available. In this way your music<br>collection is correctly tagged with all information. This is particularly<br>useful when audio files are not named or are only partially named.<br>Click the <b>Apply</b> button in the lower right of the window to<br>synchronize the found data to your file(s). |

|                               | At least one item must be selected.                                                                                                    |
|-------------------------------|----------------------------------------------------------------------------------------------------|
| Edit Song<br>Information      | Opens the <b>Get Meta Data</b> window.<br>You can edit metadata – like add missing data into the input fields.<br>Click the <b>Apply</b> button in the lower right of the window to<br>synchronize the data to your file(s). The metadata is sent to<br>Gracenote and added into the database.<br>At least one item must be selected.                                                                       |
| Show Media Info               | Opens the <b>Media Info</b> pop-up area that shows information about the metadata of the selected item. If available, you can see details like artist, title or duration.<br>The <b>Media Info</b> pop-up area stays open in the lower left of the window. The entry in the additional functionalities pop-up menu changes to <b>Hide Media Info</b> . To close or hide the pop-up area, choose this entry. |
| Open With<br>Windows Explorer | Opens a Windows Explorer window that shows the respective<br>browser path to the directory in which the selected item is stored on<br>your computer.<br>At least one item must be selected.                                                                                                    |
| Delete                        | Deletes an item or a whole stack from Dell Mobile Sync and from its folder on your computer.<br>At least one item or stack must be selected.                                                                                                    |
|                               |                                                                                                    |

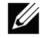

Music recognition technology and related data are provided by Gracenote®. Gracenote is the industry standard in music recognition technology and related content delivery. For more information, please visit <u>www.gracenote.com</u>.

#### See also

Starting Music Playback (Library or Playlist)→ 57

#### **Photo Browsing Screen**

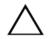

Some of the features mentioned here are only available with Dell Mobile Sync Premium version installed on your computer.

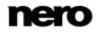

In the photo browsing screen you can browse the items of your **Photos** library group. The screen is displayed in the stack view when you choose the **Photos** library entry in the navigation tree on the left.

The stacks are the entry points into the detailed browsing view. With a double-click on any stack you can switch into the detailed browsing view. The detailed browsing view is displayed with focus on the first item. All other items of the selected stack are listed below, a scrollbar on the right screen margin enables you to scroll the detailed browsing view. With another double-click on a single item in the detailed browsing view, the **Editing Photos** screen is displayed.

If you place the mouse pointer on an item, a preview is shown. It will fade out when you move the mouse pointer away.

If you hover the mouse pointer over an item, a check box is displayed in the upper left corner. Select the check box to select the item. This way, you can make a selection. It is possible to select over several stack groups, too. With a click on another item (like clicking the thumbnail itself instead of the check box) the selection will be removed and you can start a new sample. A preselection may be useful if you want to start an instant slide show that plays back only selective photos.

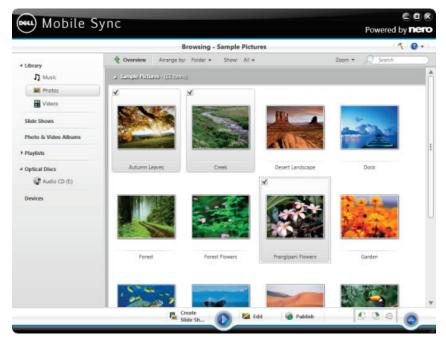

Photo browsing screen

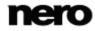

Below the upper task bar of the main window, sorting and searching options are additionally displayed. The following setting options are available for photo browsing:

| Button<br><b>Overview</b>                    | Ends the detailed browsing view and returns to the stack view. The arrangement that was chosen in the detailed browsing view will be kept. |
|----------------------------------------------|----------------------------------------------------------------------------------------------------|
| Drop-down menu<br>Arrange by                 | Changes the sorting of items and has the files arranged by different criteria such as by <b>Year</b> or <b>Folder</b> .                    |
| Drop-down menu<br>Show                       | Filters the groups by different criteria (e.g. shows only favorites).                                                                      |
| Drop-down menu<br>with slider<br><b>Zoom</b> | Zooms into and out of the browsing view.                                                                                                   |
| Input field<br>Search                        | Uses key word search to search for file names. Results will be displayed in detailed browsing view.                                        |

The following setting options are available on the lower task bar:

| Button<br>Create Slide Show | Creates a slide show with photos and movies. The <b>Slideshow</b> screen is displayed.                                                                                         |
|-----------------------------|----------------------------------------------------------------------------------------------------|
|                             | You can preselect the photos and movies you want to add to your<br>new slide show. Select the check box that is displayed in the upper<br>left corner of an item to select it. |
| Button<br>Play              | Starts playback of an instant slide show. The slide show is presented with default transitions and default background music. Slide shows are played in full screen view.       |
|                             | To avoid conflicts, any ongoing background music is suspended and the slide show's own music is played.                                                                        |
|                             | You can preselect the photos and movies you want to play back in your instant slide show. Select the check box displayed in the upper left corner to select the item.          |
| Button<br>Edit              | Displays the <b>Editing Photos</b> screen in which you can view, edit, and enhance your photos.                                                                                |

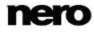

|                                                              | At least one item must be selected.                                                                                                    |
|--------------------------------------------------------------|----------------------------------------------------------------------------------------------------|
| Button<br>Publish/Burn                                       | Displays the <b>Publish</b> screen in which you can collect items or preselections into content titles and burn or export those.<br>At least one item must be selected.                                                                                   |
| Button<br>Rotate counter-<br>clockwise / Rotate<br>clockwise | Rotates a selected item 90° to the left or to the right.<br>Only available in detailed browsing view. At least one item must be<br>selected.                                                                                                    |
| Button<br>Send Mail To                                       | Opens the <b>Send Mail To</b> window. You can attach either the original files or resized files (select the respective option button) to a new e-mail in your default e-mail application. Information about estimated file size is displayed in brackets. |
|                                                              | Only available in detailed browsing view. At least one item must be selected.                                                                                                    |
| Button / Pop-up<br>menu<br>Additional<br>functionalities     | Displays more features.                                                                                                    |

The following entries are available in the additional functionalities pop-up menu:

| Сору То          | Opens the <b>Copy Selected Files to</b> window. Here you can choose a target device to copy the selected files to.<br>At least one item must be selected.                                                                                                    |
|------------------|----------------------------------------------------------------------------------------------------|
| Add to Favorites | Adds a star icon to the lower right corner of selected items or whole stacks.                                                                                                    |
|                  | The rating may be useful in organization if you use the <b>Show</b> drop-<br>down menu (sorting setting options) and display your favorites only.                                                                                                    |
|                  | You can remove items or stacks from your list of favorites again.<br>When a favorite item is selected, the entry in the additional<br>functionalities pop-up menu changes to <b>Remove from Favorites</b> . To<br>remove an item or stack from your list of favorites, click this entry.<br>At least one item or stack must be selected. |

| Show Media Info               | Opens the <b>Media Info</b> pop-up area that shows information about the metadata of the selected item. If available, you can see details like file format, size, resolution or creation date.                                 |
|-------------------------------|----------------------------------------------------------------------------------------------------|
|                               | The <b>Media Info</b> pop-up area stays open in the lower left of the window. The entry in the additional functionalities pop-up menu changes to <b>Hide Media Info</b> . To close or hide the pop-up area, choose this entry. |
| Rename                        | Enables the title input field where you can enter the desired new name for the item.                                                                                                    |
|                               | At least one item must be selected.                                                                                                    |
| Delete                        | Deletes an item or a whole stack from Dell Mobile Sync and from its folder on your computer.                                                                                                    |
|                               | At least one item or stack must be selected.                                                                                                    |
| Open with<br>Windows Explorer | Opens a Windows Explorer window that shows the respective<br>browser path to the directory in which the selected item is stored on<br>your computer.                                                                           |
|                               | At least one item must be selected.                                                                                                    |
|                               |                                                                                                    |

#### See also

Photo Editing  $\rightarrow 25$ 

#### **Photo Editing**

Some of the features mentioned here are only available with Dell Mobile Sync Premium version installed on your computer.

The **Editing Photos** screen is displayed when you click the **Edit** button in the photo browsing, a slide show or album screen. Here you can view, edit, and enhance your photos.

Click the back button in the upper left of the screen to return to the previous screen.

If you place the mouse pointer in the upper third of the content or editing area, a thumbnail strip will fade in. The thumbnail strip shows all photos of the respective album compilation or all items you selected in the photo browsing screen (check box selected). If you selected only one item in the photo browsing screen, the thumbnail strip shows all the photos of the corresponding group. You can navigate through the items of the thumbnail strip using the

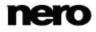

and buttons. Click a thumbnail to choose the respective photo and to display it in the content area.

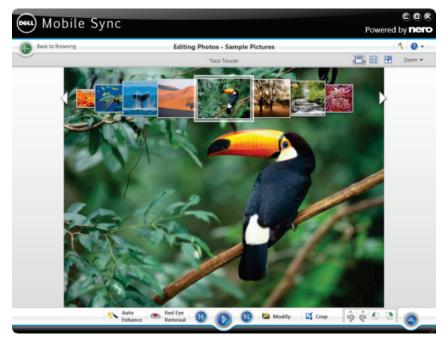

Editing Photos screen

Below the upper task bar of the main window, adapted setting options are additionally displayed. The following setting options are available:

| Button                  | Turns the thumbnail strip on/off.                                                                                                    |
|-------------------------|----------------------------------------------------------------------------------------------------|
| Photo strip             | Not available for photos belonging to slide show compilations.                                                                            |
| Button                  | Splits the content area into two screens to see e.g. the before (on the left) and after (on the right) effect of an applied modification. |
| <b>Split view</b>       | A second click closes the split screen mode.                                                                                              |
| Button<br>Fit to screen | Fits the displayed item to the size of the content area. The aspect ratio is kept.                                                        |

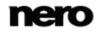

| Button<br>Fullscreen                         | Displays an item in the full screen view. Double-clicking a photo in the content area also starts the full screen view. |
|----------------------------------------------|----------------------------------------------------------------------------------------------------|
| Drop-down menu<br>with slider<br><b>Zoom</b> | Zooms into and out of the content view.                                                                                 |

The following setting options are available on the lower task bar:

| Button<br>Auto Enhance                    | Improves the quality automatically based on terms of reference.<br>The same function is available via the <b>Auto Enhance</b> button on the <b>Enhance</b> tab in the <b>Modify</b> window.                                                                                                    |
|-------------------------------------------|----------------------------------------------------------------------------------------------------|
| Button<br>Red Eye Removal                 | Opens the <b>Red Eye Removal</b> window. The mouse pointer changes<br>into a cross.<br>Simply keep the left mouse button pressed to define a rectangle<br>around the affected area on your photo. Release the mouse button<br>to apply the effect. Red eyes are removed automatically.           |
| Button<br>Skip back/Skip to<br>next track | Skips to the previous/next item.<br>In contrast to the thumbnail strip that only shows the photos of a<br>selection or group, you can use the skip buttons to display the items<br>of previous/next stacks.                                                                                      |
| Button<br><b>Play</b>                     | Starts playback of an instant slide show. The instant slide show is presented with default transitions and default background music. To avoid conflicts, any ongoing background music is suspended and the instant slide show's own music is played. Slide shows are played in full screen view. |
|                                           | The instant slide show plays all the photos in the selected album or<br>photo browsing screen. You can preselect the photos and movies<br>you want to play back in your instant slide show. Select the check<br>box displayed in the upper left corner to select the item.                       |
|                                           | Not available for photos belonging to slide show compilations.                                                                                                    |
| Button<br>Modify                          | Opens the <b>Modify</b> window in which you can choose from several effects, adjustments and enhancements presented on three correspondent tabs.                                                                                                    |

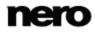

| Button<br>Crop                                              | Opens the <b>Crop</b> window in which you can choose from several templates that are defining the aspect ratio of a crop frame. You can also change the size of your item manually.<br>To crop manually, move the mouse pointer from the <b>Crop</b> window to the content area. It changes into a cropping tool. Click, hold, and move the cropping tool to directly see which part of the photo will be cropped. The width, height and position of the cropped area can be adjusted after the cropping tool has been released. Once you are happy with the defined size, click the <b>Apply</b> button to cut down the item. |
|-------------------------------------------------------------|----------------------------------------------------------------------------------------------------|
| Button                                                      | Reverses/repeats the last editing step.                                                                                                    |
| Undo edited<br>steps/Redo edited<br>steps                   | Independent of the number of process steps you already performed, you can always undo your previous editing until you reach the original again.                                                                                                    |
| Button<br>Rotate counter-<br>clockwise/ Rotate<br>clockwise | Rotates a selected item 90° to the left or to the right.                                                                                                    |
| Button<br>Additional<br>functionalities                     | Displays more features.                                                                                                    |
|                                                             |                                                                                                    |

The following tabs are available in the **Modify** window:

| Enhance | The <b>Auto Exposure</b> button automatically improves the exposure of your photos based on terms of reference.                                                                                      |
|---------|----------------------------------------------------------------------------------------------------|
|         | The <b>Auto Color</b> button automatically improves the color of your photos based on terms of reference. It offers an alternative to the manual color correction.                                   |
|         | The <b>Auto Enhance</b> button automatically improves the quality based<br>on terms of reference. The same function is available via the <b>Auto</b><br><b>Enhance</b> button on the lower task bar. |

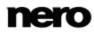

| Adjust  | Displays various sliders. You can use these modification options to<br>improve the visual impression of your photos.                                                                       |
|---------|----------------------------------------------------------------------------------------------------|
|         | A preview of your adjustments is displayed in the <b>Editing Photos</b> screen.                                                                                                    |
| Effects | Lists color and editing effects you can choose from to modify your photos.                                                                                                    |
|         | If you place the mouse pointer on an effect thumbnail, a preview of the result is displayed in the <b>Editing Photos</b> screen. Click the thumbnail to actually apply the desired effect. |

The following entries are available in the additional functionalities pop-up menu:

| Сору То          | Opens the <b>Copy Selected Files to</b> window. Here you can choose a target device to copy the selected files to.                                                                                                    |
|------------------|----------------------------------------------------------------------------------------------------|
|                  | At least one item must be selected.                                                                                                    |
| Add to Favorites | Adds a star icon to the lower right corner of selected items or whole stacks.                                                                                                    |
|                  | The rating may be useful in organization if you use the <b>Show</b> drop-<br>down menu (sorting setting options) and display your favorites only.                                                                                                    |
|                  | You can remove items or stacks from your list of favorites again.<br>When a favorite item is selected, the entry in the additional<br>functionalities pop-up menu changes to <b>Remove from Favorites</b> . To<br>remove an item or stack from your list of favorites, click this entry.<br>At least one item or stack must be selected. |
|                  |                                                                                                    |
| Publish/Burn     | Displays the <b>Publish</b> screen in which you can collect items or preselections and burn or export those.                                                                                                    |
|                  | At least one item must be selected.                                                                                                    |
|                  |                                                                                                    |

| Show Media Info               | Opens the <b>Media Info</b> pop-up area that shows information about the metadata of the selected item. If available, you can see details like artist, title or duration.<br>The <b>Media Info</b> pop-up area stays open in the lower left of the window. The entry in the additional functionalities pop-up menu changes to <b>Hide Media Info</b> . To close or hide the pop-up area, choose this entry. |
|-------------------------------|----------------------------------------------------------------------------------------------------|
| Delete                        | Deletes an item or a whole stack from Dell Mobile Sync and from its folder on your computer.                                                                                                    |
| Open with<br>Windows Explorer | Opens a Windows Explorer window that shows the respective<br>browser path to the directory in which the selected item is stored on<br>your computer.                                                                                                    |
|                               |                                                                                                    |

#### See also

- Photo Browsing Screen → 21
- General Editing of Photos → 63

#### **Video Browsing Screen**

Some of the features mentioned here are only available with Dell Mobile Sync Premium version installed on your computer.

In the video browsing screen you can browse the items of your **Videos** library group. The screen is displayed in the stack view when you choose the **Videos** library entry in the navigation tree on the left.

The stacks are the entry points into the detailed browsing view. With a double-click on any stack you can switch into the detailed browsing view. The detailed browsing view is displayed with focus on the first item. All other items of the selected stack are listed below, a scrollbar on the right screen margin enables you to scroll the detailed browsing view. Another double-click on a single item in the detailed browsing view displays the **Playback** screen. Playback is started automatically.

If you place the mouse pointer on an item, a preview is shown. It will fade out when you move the mouse pointer away.

If you hover the mouse pointer over an item, a check box is displayed in the upper left corner. Select the check box to select the item. This way, you can make a selection. It is possible to select over several stack groups, too. With a click on another item (like clicking

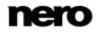

the thumbnail itself instead of the check box) the selection will be removed and you can start a new sample. The preselection may be useful if you want to start an instant slide show that plays back only selective video sequences.

Below the upper task bar of the main window, sorting and searching options are additionally displayed. The following setting options are available for video browsing:

| Button<br><b>Overview</b>                    | Ends the detailed browsing view and returns to the stack view. The arrangement that was chosen in the detailed browsing view will be kept. |
|----------------------------------------------|----------------------------------------------------------------------------------------------------|
| Drop-down menu<br>Arrange by                 | Changes the sorting of items and has the files arranged by different criteria such as by <b>Year</b> or <b>Folder</b> .                    |
| Drop-down menu<br><b>Show</b>                | Filters the groups by different criteria.                                                                                                  |
| Drop-down menu<br>with slider<br><b>Zoom</b> | Zooms into and out of the browsing view.                                                                                                   |
| Input field<br>Search                        | Uses key word search to search for file names. Results will be displayed in detailed browsing view.                                        |

The following setting options are available on the lower task bar:

| Button<br>Create Slide Show | Creates a slide show with photos and movies. The <b>Slideshow</b> screen is displayed.                                                                                    |
|-----------------------------|----------------------------------------------------------------------------------------------------|
|                             | You can preselect the photos and movies you want to add to your<br>new slide show. Select the check box that is displayed in the upper<br>left corner to select the item. |
| Button<br>Play              | Starts playback of selected items. The <b>Playback</b> screen is displayed and playback is started automatically.                                                         |
| -                           | To avoid conflicts, any ongoing background music is suspended and the own sound of the item is played back.                                                               |
|                             | You can preselect the movies you want to play back. Select the check box that is displayed in the upper left corner to select the item.                                   |

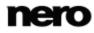

| Button                                  | Displays the <b>Publish</b> screen in which you can collect items or preselections and burn or export those. |
|-----------------------------------------|----------------------------------------------------------------------------------------------------|
| Publish/Burn                            | At least one item must be selected.                                                                          |
| Button<br>Additional<br>functionalities | Displays more features.                                                                                      |

The following entries are available in the additional functionalities pop-up menu:

| Сору То          | Opens the <b>Copy Selected Files to</b> window. Here you can choose a target device to copy the selected files to.<br>At least one item must be selected.                                                                                                    |
|------------------|----------------------------------------------------------------------------------------------------|
| Add to Favorites | Adds a star icon to the lower right corner of selected items or whole stacks.                                                                                                    |
|                  | The rating may be useful in organization if you use the <b>Show</b> drop-<br>down menu (sorting setting options) and display your favorites only.                                                                                                    |
|                  | You can remove items or stacks from your list of favorites again.<br>When a favorite item is selected, the entry in the additional<br>functionalities pop-up menu changes to <b>Remove from Favorites</b> . To<br>remove an item or stack from your list of favorites, click this entry. |
|                  | At least one item or stack must be selected.                                                                                                    |
| Show Media Info  | Opens the <b>Media Info</b> pop-up area that shows information about the metadata of the selected item. If available, you can see details like file format, size, resolution or creation date.                                                                                           |
|                  | The <b>Media Info</b> pop-up area stays open in the lower left of the window. The entry in the additional functionalities pop-up menu changes to <b>Hide Media Info</b> . To close or hide the pop-up area, choose this entry.                                                           |

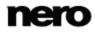

| Enables the title input field where you can enter the desired new name for the item.                                                           |
|----------------------------------------------------------------------------------------------------|
| At least one item must be selected.                                                                                                    |
| Deletes an item or a whole stack from Dell Mobile Sync and from its folder on your computer.                                                   |
| At least one item or stack must be selected.                                                                                                   |
| Opens a Windows Explorer window that shows the respective browser path to the directory in which the selected item is stored on your computer. |
| At least one item must be selected.                                                                                                    |
|                                                                                                    |

#### See also

 $\blacksquare$  Video Playback Screen  $\rightarrow$  33

Starting Video Playback (Library)  $\rightarrow$  58

#### Video Playback Screen

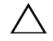

Some of the features mentioned here are only available with Dell Mobile Sync Premium version installed on your computer.

The **Playback** screen is displayed when you click the **Start Playback** button in the video browsing screen or when you start playback from an optical disc. Playback is also started if you are double-clicking a video in one of your albums. Here you can view your videos. Click the back button in the upper left of the screen to return to the previous screen.

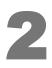

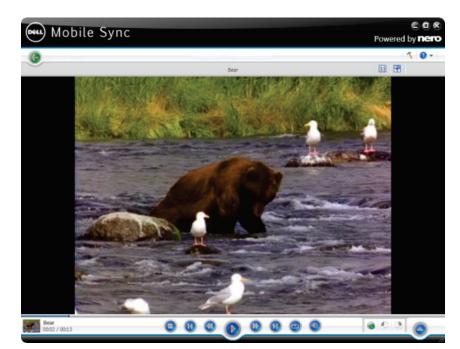

Playback screen

Below the upper task bar of the main window, adapted setting options are additionally displayed. The following setting options are available:

| Button<br>Fit to screen | Fits the displayed item to the size of the content area. The aspect ratio is kept.                                      |
|-------------------------|----------------------------------------------------------------------------------------------------|
| Button<br>Fullscreen    | Displays an item in the full screen view. Double-clicking a video in the content area also starts the full screen view. |

In the lower left of the screen a thumbnail of the currently playing video and a time display is shown. In addition, the following setting options are available on the lower task bar:

| Button                 | Stops playback.                         |
|------------------------|-----------------------------------------|
| Stop                   |                                         |
| Button                 | Rewinds/fast forwards the playing item. |
| Rewind/Fast<br>forward |                                         |

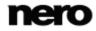

| Button<br>Skip back/Skip to<br>next track                                       | Skips to the next/previous video.                                                                                                    |
|---------------------------------------------------------------------------------|----------------------------------------------------------------------------------------------------|
| Button<br>Play/Pause                                                            | Starts/pauses play back of selected items.                                                                                                    |
| Button<br>Repeats the<br>current playback or<br>series of videos                | Plays the currently played item or selection again.                                                                                                 |
| Button<br>Volume                                                                | Adjusts the volume. Activating the additional <b>Mute</b> button below the slider mutes the background music.                                       |
| Button<br>Publish photos,<br>videos, and music<br>to the Internet or to<br>disc | Displays the <b>Publish</b> screen in which you can collect items or preselections and burn or export those.<br>At least one item must be selected. |
| Button<br>Rotate counter-<br>clockwise/Rotate<br>clockwise                      | Rotates a selected item 90° to the left or to the right.                                                                                            |
| Button<br>Additional<br>functionalities                                         | Displays more features.                                                                                                    |

The following entries are available in the additional functionalities pop-up menu:

| Add to Favorites | Adds a star icon to the lower right corner of selected items or whole stacks.                                                                                                    |
|------------------|----------------------------------------------------------------------------------------------------|
|                  | You can remove items or stacks from your list of favorites again.<br>When a favorite item is selected, the entry in the additional<br>functionalities pop-up menu changes to <b>Remove from Favorites</b> . To<br>remove an item or stack from your list of favorites, click this entry. |

| Fit Video to<br>Screen        | Displays possible options for the set up of aspect ratio.                                                                                            |
|-------------------------------|----------------------------------------------------------------------------------------------------|
| Delete                        | Deletes an item or a whole stack from Dell Mobile Sync and from its folder on your computer.                                                         |
| Open with<br>Windows Explorer | Opens a Windows Explorer window that shows the respective browser<br>path to the directory in which the selected item is stored on your<br>computer. |

#### See also

Screen  $\rightarrow$  30

Starting Video Playback (Library)→ 58

#### Slide Show Screen

This feature is only available with the Dell Mobile Sync Premium version installed on your computer.

Your slide show compilations are listed under the **Slide Shows** entry in the navigation tree; you can always open and edit existing creations from there. When you are satisfied, click the back button in the upper left of the screen to return to the previous screen.

Available on each **Slide show** screen are a preview area to preview the single items of the slide show compilation, and a thumbnail strip in the upper area of the screen. Clicking one of the buttons in the **Personalize Slide Show** area on the left opens the **Personalize slide show** window. You can choose from the various templates, add titles, or adapt the volume of the background music.

The thumbnail strip shows all items that you selected in the browsing screen (check box selected). You can navigate through the items of the thumbnail strip using the  $\triangleleft$  and  $\blacktriangleright$  buttons. Click a thumbnail to choose the respective photo or video and display it in the content area. Drag any thumbnail on the strip and to the preferred position to change the order of the items in your slide show.

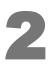

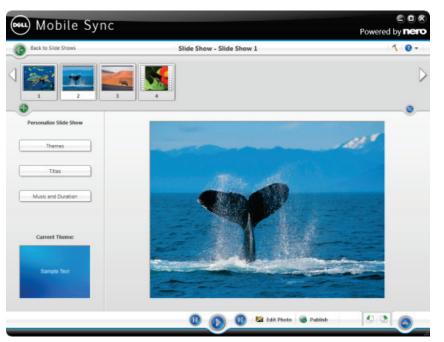

Slide show screen

The following buttons are available on the thumbnail strip:

| +          | Opens the <b>Add files to slide show</b> window. You can choose photos and videos to be added to the slide show. |
|------------|----------------------------------------------------------------------------------------------------|
| $\bigcirc$ | Expands the display of the thumbnail strip over the full size of the screen.                                     |
|            | This overview may be useful while you are bringing the items of your slide show into the correct order.          |
|            | Click the <b>Collapse the storyboard</b> button to scale down the thumbnail strip again.                         |

The following setting options are available on the lower task bar:

| Button                          | Skips to the previous/next item. |
|---------------------------------|----------------------------------|
| Skip back/Skip to<br>next track |                                  |

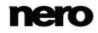

| Button                                                     | Starts playback of the slide show in full screen view.                                          |
|------------------------------------------------------------|-------------------------------------------------------------------------------------------------|
| Play                                                       |                                                                                                 |
| Button<br>Edit                                             | Displays the <b>Editing Photos</b> screen in which you can view, edit, and enhance your photos. |
|                                                            | At least one item must be selected. Only available for photos.                                  |
| Button<br>Publish/Burn                                     | Displays the <b>Publish</b> screen in which you can burn or export your compilation.            |
| Button<br>Rotate counter-<br>clockwise/Rotate<br>clockwise | Rotates a selected item 90° to the left or to the right.                                        |
| Drop-down menu<br>Additional<br>functionalities            | Displays more features.                                                                         |
|                                                            |                                                                                                 |

#### See also

- Personalize Slide Show Window → 38
- $\Box$  Creating a Slide Show  $\rightarrow$  59

#### Personalize Slide Show Window

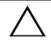

This feature is only available with the Dell Mobile Sync Premium version installed on your computer.

The **Personalize slide show** window is opened when you click one of the buttons in the **Personalize Slide Show** area on the left of the **Slide show** screen. Three tabs are available in the window, corresponding to the buttons in the **Personalize Slide Show** area.

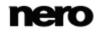

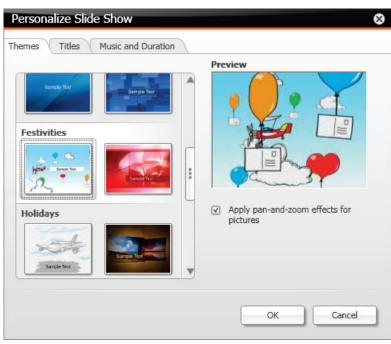

Personalize slide show window

You can choose from various slide show templates on the left of the **Themes** tab. Select a template to see an animated preview on the upper right of the tab. In addition, the following setting options are available:

| Check box                          | Enables pan-and-zoom effects and fading transitions between the             |
|------------------------------------|-----------------------------------------------------------------------------|
| Apply pan-and-<br>zoom effects for | pictures. This effect gives the slide show an additional feeling of motion. |
| pictures                           | If the check box is cleared, the wizard ignores pan-and-zoom effects.       |

The following input areas are available on the Titles tab:

| Opening title | Shows the default text for the intro title of the selected template. You |
|---------------|--------------------------------------------------------------------------|
|               | can modify the text. Other text attributes such as font and alignment    |
|               | are defined by the template and cannot be modified.                      |

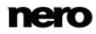

| Closing title | Shows the default text for the outro text of the selected template.<br>You can modify the text. In contrast to the intro text, line breaks are |
|---------------|----------------------------------------------------------------------------------------------------|
|               | allowed. Other text attributes such as font and alignment are defined<br>by the template and cannot be modified.                               |

The following setting options are available on the Music and Duration tab:

| Area with input field<br>Slide duration | Sets the default duration of still pictures in your slide show. The minimum possible duration is 1 second, the maximum is 60 seconds. Default duration is 3 seconds.                                                                                                    |
|-----------------------------------------|----------------------------------------------------------------------------------------------------|
| Area with slider<br><b>Volume mixer</b> | Specifies the volume level of the audio added by the template in contrast to the volume level of all other audio tracks which are already available in the timeline (e.g. sound of video file). If you do not move the slider, both <b>Video sound</b> and <b>Theme music</b> have the same audio level. You can also select the check box below if you prefer to mute the theme music. |

#### See also

- Slide Show Screen  $\rightarrow$  36
- Personalize Your Slide Show  $\rightarrow 60$

# Album Screen

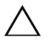

Some of the features mentioned here are only available with Dell Mobile Sync Premium version installed on your computer.

Your album compilations are listed under the **Photo & Video Albums** entry in the navigation tree; you can always open and edit existing creations from there. When you are satisfied, click the back button in the upper left of the screen to return to the previous screen.

Available in the album editing screen are the single items of the album compilation displayed in a thumbnail preview, sorted in alphabetic order. You can drag your photos and videos into your album from the library. Double-clicking a photo or video in your selected album displays a preview in either the **Editing Photos** (photos) or **Playback** (videos) screen.

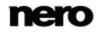

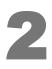

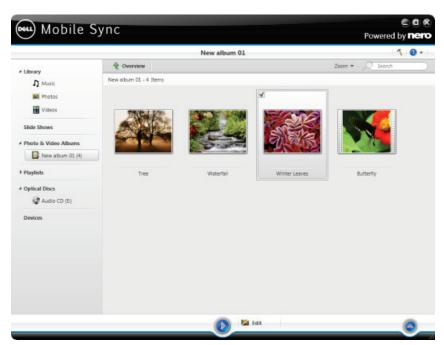

Album browsing screen

Below the upper task bar of the main window, sorting and searching options are additionally displayed. The following setting options are available for album browsing:

| Button<br><b>Overview</b>                    | Ends the detailed browsing view and returns to the stack view.                                      |
|----------------------------------------------|----------------------------------------------------------------------------------------------------|
| Drop-down menu<br>with slider<br><b>Zoom</b> | Zooms into and out of the browsing view.                                                            |
| Input field<br>Search                        | Uses key word search to search for file names. Results will be displayed in detailed browsing view. |

The following setting options are available on the lower task bar:

| Button | Starts playback of an album. Albums are played in full screen view. |
|--------|---------------------------------------------------------------------|
| Play   |                                                                     |

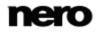

| Button                                          | Displays the <b>Editing Photos</b> screen in which you can view, edit, and enhance your photos. |
|-------------------------------------------------|-------------------------------------------------------------------------------------------------|
| Edit                                            | At least one item must be selected.                                                             |
| Drop-down menu<br>Additional<br>functionalities | Displays more features.                                                                         |

The following entries are available in the additional functionalities pop-up menu:

| target device to copy the selected files to.<br>At least one item must be selected.Show Media InfoOpens the Media Info pop-up area that shows information about the<br>metadata of the selected item. If available, you can see details like<br>file format, size, resolution or creation date.<br>The Media Info pop-up area stays open in the lower left of the<br>window. The entry in the additional functionalities pop-up menu<br>changes to Hide Media Info. To close or hide the pop-up area,<br>choose this entry.RenameEnables the title input field where you can enter the desired new<br>name for the item.<br>One stack must be selected.RemoveRemoves an item or a whole stack from the collection. The<br>respective content is removed from the album, but not deleted from<br>its folder on your computer.<br>At least one item or stack must be selected.Open WithOpens a Windows Explorer window that shows the respective |                 |                                                                                                    |
|----------------------------------------------------------------------------------------------------|-----------------|----------------------------------------------------------------------------------------------------|
| metadata of the selected item. If available, you can see details like<br>file format, size, resolution or creation date.<br>The Media Info pop-up area stays open in the lower left of the<br>window. The entry in the additional functionalities pop-up menu<br>changes to Hide Media Info. To close or hide the pop-up area,<br>choose this entry.RenameEnables the title input field where you can enter the desired new<br>name for the item.<br>One stack must be selected.RemoveRemoves an item or a whole stack from the collection. The<br>respective content is removed from the album, but not deleted from<br>its folder on your computer.<br>At least one item or stack must be selected.Open With<br>Windows ExplorerOpens a Windows Explorer window that shows the respective<br>browser path to the directory in which the selected item is stored or                                                                           | Copy to         |                                                                                                    |
| window. The entry in the additional functionalities pop-up menu<br>changes to Hide Media Info. To close or hide the pop-up area,<br>choose this entry.RenameEnables the title input field where you can enter the desired new<br>name for the item.<br>One stack must be selected.RemoveRemoves an item or a whole stack from the collection. The<br>respective content is removed from the album, but not deleted from<br>its folder on your computer.<br>At least one item or stack must be selected.Open With<br>Windows ExplorerOpens a Windows Explorer window that shows the respective<br>browser path to the directory in which the selected item is stored or                                                                                                    | Show Media Info |                                                                                                    |
| name for the item.       One stack must be selected.         Remove       Removes an item or a whole stack from the collection. The respective content is removed from the album, but not deleted from its folder on your computer.         At least one item or stack must be selected.         Open With Windows Explorer         Opens a Windows Explorer window that shows the respective browser path to the directory in which the selected item is stored or                                                                                                    |                 | window. The entry in the additional functionalities pop-up menu changes to <b>Hide Media Info</b> . To close or hide the pop-up area, |
| Open With<br>Windows ExplorerOpens a Windows Explorer window that shows the respective<br>browser path to the directory in which the selected item is stored or                                                                                                    | Rename          | name for the item.                                                                                                    |
| Windows Explorer browser path to the directory in which the selected item is stored or                                                                                                    | Remove          | respective content is removed from the album, but not deleted from its folder on your computer.                                       |
|                                                                                                    | -               | browser path to the directory in which the selected item is stored on                                                                 |
| At least one item must be selected.                                                                                                    |                 | At least one item must be selected.                                                                                                   |

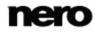

Additional **Print** and **Send Mail To** options are available via the context menu (right click). In the **Send Mail To** window you can attach either the original files or resized files (select the respective option button) to a new e-mail in your default e-mail application. Information about estimated file size is displayed in brackets. At least one item must be selected.

#### See also

- Photo Editing  $\rightarrow$  43
- Video Playback Screen → 48
- $\blacksquare$  Creating a Photo & Video Album  $\rightarrow$  61

#### **Photo Editing**

Some of the features mentioned here are only available with Dell Mobile Sync Premium version installed on your computer.

The **Editing Photos** screen is displayed when you click the **Edit** button in the photo browsing, a slide show or album screen. Here you can view, edit, and enhance your photos.

Click the back button in the upper left of the screen to return to the previous screen.

If you place the mouse pointer in the upper third of the content or editing area, a thumbnail strip will fade in. The thumbnail strip shows all photos of the respective album compilation or all items you selected in the photo browsing screen (check box selected). If you selected only one item in the photo browsing screen, the thumbnail strip shows all the photos of the corresponding group. You can navigate through the items of the thumbnail strip using the

and buttons. Click a thumbnail to choose the respective photo and to display it in the content area.

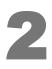

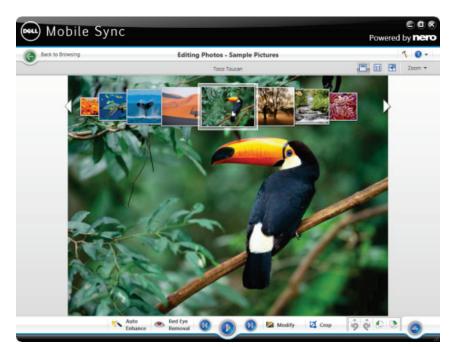

Editing Photos screen

Below the upper task bar of the main window, adapted setting options are additionally displayed. The following setting options are available:

| Button<br>Photo strip                        | Turns the thumbnail strip on/off.<br>Not available for photos belonging to slide show compilations.                                                                                       |
|----------------------------------------------|----------------------------------------------------------------------------------------------------|
| Button<br>Split view                         | Splits the content area into two screens to see e.g. the before (on the left) and after (on the right) effect of an applied modification.<br>A second click closes the split screen mode. |
| Button<br><b>Fit to screen</b>               | Fits the displayed item to the size of the content area. The aspect ratio is kept.                                                                                                    |
| Button<br>Fullscreen                         | Displays an item in the full screen view. Double-clicking a photo in the content area also starts the full screen view.                                                                   |
| Drop-down menu<br>with slider<br><b>Zoom</b> | Zooms into and out of the content view.                                                                                                    |

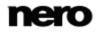

The following setting options are available on the lower task bar:

| Button<br>Auto Enhance                    | Improves the quality automatically based on terms of reference.<br>The same function is available via the <b>Auto Enhance</b> button on the<br><b>Enhance</b> tab in the <b>Modify</b> window.                                                                                                    |  |
|-------------------------------------------|----------------------------------------------------------------------------------------------------|--|
| Button<br>Red Eye Removal                 | Opens the <b>Red Eye Removal</b> window. The mouse pointer chang<br>into a cross.<br>Simply keep the left mouse button pressed to define a rectangle<br>around the affected area on your photo. Release the mouse butto<br>to apply the effect. Red eyes are removed automatically.                                                                                                    |  |
| Button<br>Skip back/Skip to<br>next track | Skips to the previous/next item.<br>In contrast to the thumbnail strip that only shows the photos of a<br>selection or group, you can use the skip buttons to display the items<br>of previous/next stacks.                                                                                                    |  |
| Button<br>Play                            | Starts playback of an instant slide show. The instant slide show is<br>presented with default transitions and default background music. To<br>avoid conflicts, any ongoing background music is suspended and the<br>instant slide show's own music is played. Slide shows are played in<br>full screen view.<br>The instant slide show plays all the photos in the selected album or<br>photo browsing screen. You can preselect the photos and movies<br>you want to play back in your instant slide show. Select the check<br>box displayed in the upper left corner to select the item.<br>Not available for photos belonging to slide show compilations. |  |
| Button<br>Modify                          | Opens the <b>Modify</b> window in which you can choose from several effects, adjustments and enhancements presented on three correspondent tabs.                                                                                                    |  |
| Button<br>Crop                            | Opens the <b>Crop</b> window in which you can choose from several templates that are defining the aspect ratio of a crop frame. You can also change the size of your item manually.<br>To crop manually, move the mouse pointer from the <b>Crop</b> window to the content area. It changes into a cropping tool. Click, hold, and move the cropping tool to directly see which part of the photo will be cropped. The width, height and position of the cropped area can be adjusted after the cropping tool has been released. Once you are happy with the defined size, click the <b>Apply</b> button to cut down the item.                               |  |

| Button                                            | Reverses/repeats the last editing step.                                                                                                    |  |
|---------------------------------------------------|----------------------------------------------------------------------------------------------------|--|
| Undo edited<br>steps/Redo edited<br>steps         | <ul><li>Independent of the number of process steps you already performed,</li><li>you can always undo your previous editing until you reach the original again.</li></ul> |  |
| Button                                            | Rotates a selected item 90° to the left or to the right.                                                                                                    |  |
| Rotate counter-<br>clockwise/ Rotate<br>clockwise |                                                                                                    |  |
| Button                                            | Displays more features.                                                                                                    |  |
| Additional functionalities                        |                                                                                                    |  |

The following tabs are available in the **Modify** window:

| The <b>Auto Exposure</b> button automatically improves the exposure of your photos based on terms of reference.                                                                                      |
|----------------------------------------------------------------------------------------------------|
| The <b>Auto Color</b> button automatically improves the color of your photos based on terms of reference. It offers an alternative to the manual color correction.                                   |
| The <b>Auto Enhance</b> button automatically improves the quality based<br>on terms of reference. The same function is available via the <b>Auto</b><br><b>Enhance</b> button on the lower task bar. |
| Displays various sliders. You can use these modification options to improve the visual impression of your photos.                                                                                    |
| A preview of your adjustments is displayed in the <b>Editing Photos</b> screen.                                                                                                    |
| Lists color and editing effects you can choose from to modify your photos.                                                                                                    |
| If you place the mouse pointer on an effect thumbnail, a preview of the result is displayed in the <b>Editing Photos</b> screen. Click the                                                           |
|                                                                                                    |

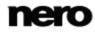

The following entries are available in the additional functionalities pop-up menu:

| Сору То                       | Opens the <b>Copy Selected Files to</b> window. Here you can choose a target device to copy the selected files to.<br>At least one item must be selected.                                                                                                    |
|-------------------------------|----------------------------------------------------------------------------------------------------|
| Add to Favorites              | Adds a star icon to the lower right corner of selected items or whole stacks.                                                                                                    |
|                               | The rating may be useful in organization if you use the <b>Show</b> drop-<br>down menu (sorting setting options) and display your favorites only.                                                                                                    |
|                               | You can remove items or stacks from your list of favorites again.<br>When a favorite item is selected, the entry in the additional<br>functionalities pop-up menu changes to <b>Remove from Favorites</b> . To<br>remove an item or stack from your list of favorites, click this entry.<br>At least one item or stack must be selected. |
| Publish/Burn                  | Displays the <b>Publish</b> screen in which you can collect items or preselections and burn or export those.                                                                                                    |
|                               | At least one item must be selected.                                                                                                    |
| Show Media Info               | Opens the <b>Media Info</b> pop-up area that shows information about the metadata of the selected item. If available, you can see details like artist, title or duration.                                                                                                    |
|                               | The <b>Media Info</b> pop-up area stays open in the lower left of the window. The entry in the additional functionalities pop-up menu changes to <b>Hide Media Info</b> . To close or hide the pop-up area, choose this entry.                                                                                                    |
| Delete                        | Deletes an item or a whole stack from Dell Mobile Sync and from its folder on your computer.                                                                                                    |
| Open with<br>Windows Explorer | Opens a Windows Explorer window that shows the respective<br>browser path to the directory in which the selected item is stored on<br>your computer.                                                                                                    |
|                               |                                                                                                    |

#### See also

Album Screen  $\rightarrow$  40

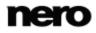

#### Video Playback Screen

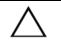

Some of the features mentioned here are only available with Dell Mobile Sync Premium version installed on your computer.

The **Playback** screen is displayed when you click the **Start Playback** button in the video browsing screen or when you start playback from an optical disc. Playback is also started if you are double-clicking a video in one of your albums. Here you can view your videos. Click the back button in the upper left of the screen to return to the previous screen.

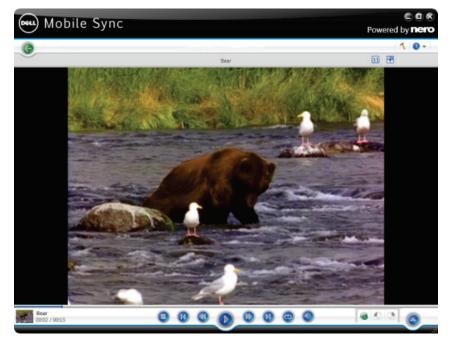

Playback screen

Below the upper task bar of the main window, adapted setting options are additionally displayed. The following setting options are available:

| Button<br>Fit to screen | Fits the displayed item to the size of the content area. The aspect ratio is kept.                                      |
|-------------------------|----------------------------------------------------------------------------------------------------|
| Button<br>Fullscreen    | Displays an item in the full screen view. Double-clicking a video in the content area also starts the full screen view. |

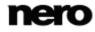

In the lower left of the screen a thumbnail of the currently playing video and a time display is shown. In addition, the following setting options are available on the lower task bar:

| Stops playback.                                                                                                    |  |
|----------------------------------------------------------------------------------------------------|--|
| Rewinds/fast forwards the playing item.                                                                                                    |  |
| Skips to the next/previous video.                                                                                                    |  |
| Starts/pauses play back of selected items.                                                                                                    |  |
| Plays the currently played item or selection again.                                                                                                 |  |
| Adjusts the volume. Activating the additional <b>Mute</b> button below the slider mutes the background music.                                       |  |
| Displays the <b>Publish</b> screen in which you can collect items or preselections and burn or export those.<br>At least one item must be selected. |  |
| Rotates a selected item 90° to the left or to the right.                                                                                            |  |
| Displays more features.                                                                                                    |  |
|                                                                                                    |  |

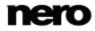

The following entries are available in the additional functionalities pop-up menu:

| Add to Favorites              | Adds a star icon to the lower right corner of selected items or whole stacks.                                                                                                    |  |
|-------------------------------|----------------------------------------------------------------------------------------------------|--|
|                               | You can remove items or stacks from your list of favorites again.<br>When a favorite item is selected, the entry in the additional<br>functionalities pop-up menu changes to <b>Remove from Favorites</b> . To<br>remove an item or stack from your list of favorites, click this entry. |  |
| Fit Video to<br>Screen        | Displays possible options for the set up of aspect ratio.                                                                                                    |  |
| Delete                        | Deletes an item or a whole stack from Dell Mobile Sync and from its folder on your computer.                                                                                                    |  |
| Open with<br>Windows Explorer | Opens a Windows Explorer window that shows the respective browser<br>path to the directory in which the selected item is stored on your<br>computer.                                                                                                    |  |

#### See also

Album Screen  $\rightarrow$  40

# Audio CD Browsing and Playback

 $\Delta$  This feature is only available with the Dell Mobile Sync Premium version installed on your computer.

The content of a disc inserted in your disc drive is listed for playback when you choose the respective entry below the **Optical Discs** main entry in the navigation tree on the left.

The tracks of for example an Audio CD are listed in detailed browsing view. Same as on the music browsing screen, double-clicking a single item in the detailed browsing view starts its playback. Playback controls are displayed on the lower task bar. Switching to another screen will not stop the playback. A small display in the lower left corner of the main window stays visible and shows the title and play back time. You can click this display to get back to the Audio CD browsing screen.

Same as on the music browsing screen, you can select a check box to select single items. This way, you can make a selection.

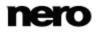

An additional **Start ripping from CD** button is available on the right of the lower task bar; click this button to start the ripping of selected tracks.

The following entries are available in the additional functionalities pop-up menu:

| Get CD Information | Retrieve CD information from Gracenote.<br>With Gracenote MusicID Dell Mobile Sync can identify music files.<br>Identification is possible for complete original Audio CDs. So called<br>metadata such as artist, title, and genre are accessed from the<br>Gracenote Media Database and displayed in Dell Mobile Sync. The<br>identified metadata is written to the music file and is then available.<br>In this way your music collection is correctly tagged with all<br>information. |
|--------------------|----------------------------------------------------------------------------------------------------|
| Eject              | Ejects the disc from the drive.                                                                                                    |

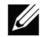

Music recognition technology and related data are provided by Gracenote®. Gracenote is the industry standard in music recognition technology and related content delivery. For more information, please visit <u>www.gracenote.com</u>.

#### See also

- Starting Audio CD Playback → 57
- $\blacksquare~$  Ripping from Audio CD  $\rightarrow~68$

#### **Devices**

The **Devices** entry in the navigation tree lists all devices connected to your computer. For each connected device, a **[Device name]** entry is available from the start. Dell Mobile Sync displays the device name provided in the system device properties. Selecting the **[Device name]** entry in the navigation tree displays the device browsing screen.

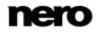

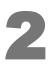

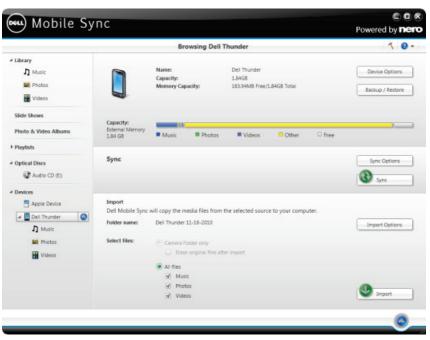

Device browsing screen

In the lower area of the device browsing screen, you can set up the import options to copy media files from the connected device to your computer.

Basically, Dell Mobile Sync supports a simple import of media from all mobile devices connected to your computer – no matter if the device is still unknown to the Nero device database. The following setting options are available:

| Display field<br>Folder name | Displays the folder name imported files will be saved in. A special folder will be a created by Dell Mobile Sync with every import.                                                                                                    |
|------------------------------|----------------------------------------------------------------------------------------------------|
| Button<br>Import Options     | Opens the <b>Options</b> window in the <b>Import</b> category. If you import files to a Dell Mobile Sync library, the files will be copied to the folders you choose in this area. Click the respective <b>Browse</b> button to browse your preferred storage directories. |

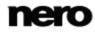

| Option button /<br>Check box<br><b>Select files</b> | Defines which media files are imported.<br>You can select to import all files or selected media types.<br>In case you import from camera folder (DCIM), you can choose to<br>additionally delete the newly synchronized media from your camera<br>after the import process. |
|-----------------------------------------------------|----------------------------------------------------------------------------------------------------|
| Button<br>Import                                    | Starts the import when all import settings are adjusted as desired.                                                                                                    |

Click the **Eject** button at the right hand side of the respective device entry to safely remove your connected device.

#### See also

- Apple Device  $\rightarrow$  53
- $\hfill$  Dell Devices  $\rightarrow 54$
- $\blacksquare$  Set up Devices  $\rightarrow$  54

#### **Apple Device**

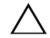

This feature is only available with the Dell Mobile Sync Premium version installed on your computer.

A special **Apple Device** entry is additionally displayed below the **Devices** entry in the navigation tree if iTunes is installed on your computer. Like to any connected mobile device, you can drag selected music and video files or whole playlists from your library or other device to the **Apple Device**. Dell Mobile Sync automatically converts the files into the iTunes format. Files in formats compatible with iTunes (AAC, AIFF, AIF, WAV, WAVE and MP3) will not be converted. Transcoded media is stored into your default library folders.

In the iTunes application a playlist named **Music from Dell Mobile Sync** is created which includes all the synchronized media. For whole synchronized playlists iTunes will create new playlists named the same as they are in Dell Mobile Sync.

You can activate/deactivate this feature per check box in the **Options** window > **Devices** category.

#### See also

Devices  $\rightarrow$  51

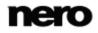

#### **Dell Devices**

Dell devices are fully supported in Dell Mobile Sync. For each Dell device, default folders for music, photos and videos are displayed below the main **[Device name]** entry.

Dell Mobile Sync automatically detects the best settings and optimizes your content. Music is transcoded into MP3 (except for AAC or M4P files); videos are transcoded into H.264/AVC format. The resolution is adapted according to the device profile. Preview and rotating of photos as well as video and music playback are possible directly on the device.

The main device browsing screen remains split: The upper area shows the name and information about free and total capacity of your device. In addition, the device memory occupied by the different media types is illustrated on a colored capacity bar.

The **Device Options** buttons in the upper right opens the **Options** window in the **Devices** category. Here you can choose the folder name imported files will be saved in. A special folder will be a created by Dell Mobile Sync with every import.

The **Backup / Restore** button in the upper right opens the **Backup / Restore** window. You can start the backup and restore processes from here. A **Backup** wizard guides you step-by-step to save your important phone data. A **Restore** wizard guides you to recover your saved data at a later time.

You can start the synchronization from the **Sync** area in the middle of the device browsing screen via one click on the **Sync** button. You can also open the **Sync Options** window from here. In the **Sync Options** window you can select the contents you want to synchronize. In general, when the application starts the synchronization process, all media content from your device will be copied to the import setting folder. The status of a running transferring and transcoding process is visible in a small display in the lower left.

In the lower area of the device browsing screen, you can set up the import options to copy media files from the connected device to your computer. The **Import** area is available for any connected device.

#### See also

- $\Box$  Devices  $\rightarrow$  51
- Saving Device Data in a Backup  $\rightarrow$  69
- Restoring Device Data  $\rightarrow$  70

#### Set up Devices

Dell Mobile Sync lets you manage multimedia on devices connected to your computer.

If you connect a device that is still unknown to the application, you can configure its individual profile in Dell Mobile Sync. Select the **Devices** > **[Device name]** entry in the navigation tree and click the **Setup** button in the upper right of the screen to open the

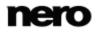

**Device Setup** wizard window. This assistant guides you through an easy setup to make your device work. You can also change settings of your set up device here.

For each set up device, default folders for music, photos and videos are displayed below the main **[Device name]** entry. A click on one of the default folder entries shows the media content available in the respective device folder.

The main device browsing screen remains split: The upper area shows the name and information about free and total capacity of your device. In addition, the device memory occupied by the different media types is illustrated on a colored capacity bar.

In the lower area of the device browsing screen, you can set up the import options to copy media files from the connected device to your computer. The **Import** area is available for any connected device.

#### See also

```
■ Devices \rightarrow 51
■ Setting Up Device \rightarrow 67
```

# **Publish Screen**

Some of the features mentioned here are only available with Dell Mobile Sync Premium version installed on your computer.

Clicking the publishing button in one of the browsing screens displays the **Publish** screen. The **Publish** screen is split in two areas: The upper area shows the content of your compilation. In the lower area of the screen different ways to publish the project content are offered. You can choose the required options on the selected tab.

Finally, clicking the **Burn** or the **Upload** button in the lower right of the tab starts the publishing or uploading process. A status bar is displayed to show the progress. Switching to another screen will not stop the process. A small status bar in the lower left corner of the main window stays visible and lets you track the progress. You can click this display to return to the **Publish** screen.

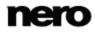

The following publishing tabs are available:

| Burns your current compilation to disc.<br>Choose the target disc type from the <b>Compilation type</b> drop-down<br>menu and select the recorder from the <b>Drive information</b> drop-down<br>menu. |
|----------------------------------------------------------------------------------------------------|
| The total project size is displayed for your information.                                                                                                    |
| Publishes your current compilation to an Internet community.<br>Click the <b>Upload</b> button and choose your preferred community from<br>the tabs displayed.                                         |
|                                                                                                    |

#### See also

 $\blacksquare$  Burning to Disc  $\rightarrow$  72

 $\Box$  Uploading to Community  $\rightarrow$  72

# **Browsing and Playback**

# Starting Music Playback (Library or Playlist)

The following requirement must be fulfilled:

Desired tracks are available in the application.

To play back tracks, albums or a playlist proceed as follows:

- 1. If you want to play back tracks or an album:
  - 1. Click the **Music** library entry in the navigation tree on the left.

The music browsing screen is displayed in the stack view. Another double-click changes into the detailed browsing view that is displayed with focus on the first item of a selected stack.

2. Select the respective stack, album or track you want to play back and click the **Play** button on the lower task bar.

Playback is started. Switching to another screen will not stop the playback. A small display in the lower left corner of the main window stays visible and shows the title and play back time. You can click this display to get back to the music browsing screen.

If you selected your album from a stack that contains more than one album, the playback is automatically continued with the following album. Likewise, if you selected the check box of a single track in an album, the playback is automatically continued with the following tracks.

- If you want to play back a playlist:
  - 1. Click the respective playlist entry in the **Playlists** area of the navigation tree.
  - 2. Click the Play button on the lower task bar.

Playback is started. Switching to another screen will not stop the playback. A small display in the lower left corner of the main window stays visible and shows the title and play back time. You can click this display to get back to the **Playlist** screen.

You have started the playback of your tracks, albums or of a playlist.

#### See also

 $Im Music Browsing Screen \rightarrow 17$ 

# Starting Audio CD Playback

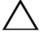

This feature is only available with the Dell Mobile Sync Premium version installed on your computer.

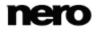

To play back songs from Audio CD, proceed as follows:

- 1. Insert the desired Audio CD into the optical disc drive of your computer.
- Click the Optical Discs > [Disc name] entry in the navigation tree on the left.
   The music browsing screen is displayed. The tracks are listed in detailed browsing view.
- 3. Select the respective tracks that you want to play back and click the **Play** button on the lower task bar.

Playback is started.

Switching to another screen will not stop the playback. A small display in the lower left corner of the main window stays visible and shows the title and play back time. You can click this display to get back to the music browsing screen.

You have started the playback of your Audio CD.

#### See also

Audio CD Browsing and Playback → 50

## Starting Video Playback (Library)

The following requirement must be fulfilled:

Desired videos are available in the library.

To play back a video, proceed as follows:

1. Click the Videos library entry in the navigation tree on the left.

The video browsing screen is displayed in the stack view. Another double-click changes into the detailed browsing view that is displayed with focus on the first item of a selected stack.

 Select the respective video that you want to play back and click the Play button on the lower task bar.

Playback is started. The Playback screen is displayed.

If you selected your video from a stack that contains more than one video, the playback is automatically continued with the following video.

You have started the playback of your video.

#### See also

- Screen  $\rightarrow$  30
- Video Playback Screen → 33

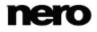

# **Creating and Editing**

# **Creating a Slide Show**

This feature is only available with the Dell Mobile Sync Premium version installed on your computer.

The following requirement must be fulfilled:

Desired photos are available in the Photos library.

To create a slide show, proceed as follows:

1. Click the **Photos** library entry in the navigation tree on the left.

The photos browsing screen is displayed in the stack view.

2. Double-click the stack that contains the photos you want to add to your slide show.

The detailed browsing view is displayed with focus on the first item. All other items of the selected stack are listed below, a scrollbar on the right screen margin enables you to scroll the detailed browsing view. If you place the mouse pointer on an item, a preview is shown. It will fade out when you move the mouse pointer away.

Hover the mouse pointer over an item that you want to add to your slide show.

A check box is displayed in the upper left corner.

- 4. Select the check box to select the item.
- 5. Repeat the last steps to make your selection.

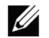

If you want to add whole stacks to your slide show, stay in the stack view of the browsing screen and select the check box to select the desired stacks.

6. Click the Create Slide Show button on the lower task bar.

A window is opened.

- 7. Enter a name for your new slide show in the input field and click the OK button.
   The new slide show is displayed in the Slideshow screen. The thumbnail strip shows all items you selected. You can navigate through the items of the thumbnail strip using the and b buttons.
- 8. If you want to add more items to the slide show:

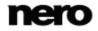

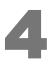

- Click the Add photo and video to the slide show button. The Add files to slide show window is opened.
- 2. Choose the desired photos or videos and click the Add button.
- 3. Click the **Close** button.

The photos or videos are added to the end of the slide show.

- **9.** If you want to change the order of the items in your slide show, drag any thumbnail on the strip to the desired position.
- If you want to personalize your slide show, choose your preferred slide show theme in the Personalize Slide Show area. (Proceed as described in the Personalize Your Slide Show chapter.)

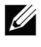

If you want to add a whole album to your playlist, click the cover art and all album items will be selected. If you want to add whole stacks to your playlist, stay in the stack view of the browsing screen and select the check box to select the desired stack.

You have created a slide show. You can now start the playback or publish your project.

#### See also

- Personalize Your Slide Show  $\rightarrow 60$
- Slide Show Screen  $\rightarrow$  36

# Personalize Your Slide Show

This feature is only available with the Dell Mobile Sync Premium version installed on your computer.

The following requirement must be fulfilled:

Desired photos or videos are opened in the Slide show screen.

To personalize your slide show, proceed as follows:

1. Click the **Themes** button in the **Personalize Slide Show** area on the left of the **Slide show** screen.

The **Personalize slide show** window is opened with the **Themes** tab displayed. Three tabs are available in the window, corresponding to the buttons in the **Personalize Slide Show** area. You can choose from the various templates, add titles or adapt the volume of the background music.

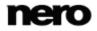

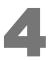

2. Choose a template on the left of the **Themes** tab.

An animated preview is shown on the upper right of the tab.

- **3.** If you want to enable the pan-and-zoom effect for slides, select the respective check box. The check box is selected by default.
- **4.** Click the **Titles** tab.

The tab is displayed.

- **5.** Add your desired text for the intro title into the **Opening title** input field. Other text attributes such as font and alignment are defined by the template and cannot be modified.
- 6. Add your desired text for the outro text into the **Closing title** input field. Other text attributes such as font and alignment are defined by the template and cannot be modified.
- 7. Click the Music and Duration tab.

The tab is displayed.

- 8. If you want to change the display duration of still pictures in your slide show, add the desired duration into the input field. Default duration is 3 seconds.
- 9. If you want to specify the volume level of the audio added by the template in contrast to the volume level of all other audio tracks which are already available in the timeline (e.g. sound of video file), move the slider in the Volume mixer area. If you do not move the slider, both Video sound and Theme music have the same audio level. If you prefer to mute the theme music, select the check box below.
- **10.** Click the **OK** button.

All changes are added to the slide show.

You have personalized your slide show.

#### See also

- $\blacksquare$  Creating a Slide Show  $\rightarrow$  59
- $\hfill$  Personalize Slide Show Window  $\rightarrow$  38

# **Creating a Photo & Video Album**

The following requirement must be fulfilled:

Desired photos and videos are available in the library.

To create a photo and video album, proceed as follows:

 Click the Create a new album button that is displayed at the right hand side of the Photo & Video Albums entry (in the navigation tree) when you hover over it with your mouse pointer.

A window is opened.

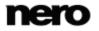

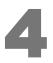

- Enter a name for your new album in the input field and click the OK button.
   The new album is displayed. A new entry is added to the Photo & Video Albums area of the navigation tree.
- 3. Click the Photos or Videos library entry in the navigation tree on the left.

The respective browsing screen is displayed in the stack view.

- 4. Double-click the stack that contains the photos or videos you want to add to your album. The detailed browsing view is displayed with focus on the first item. If you place your mouse pointer on an item, a preview is shown. It will fade out when you move the mouse pointer away.
- 5. Hover the mouse pointer over an item that you want to add to your album.

A check box is displayed in the upper left corner.

- 6. Select the check box to select the item.
- 7. Repeat the last steps to make your selection.
- Drag the desired photo or video, a selection of photos or videos, or a whole stack from the respective browsing screen to the new album entry on the navigation tree. The content is added to the album in alphabetical order.
- 9. Repeat the last steps to add more items to your selection.

You have created a photo and video album. You can now start the playback or publish your project.

#### See also

Album Screen  $\rightarrow$  40

# **Creating a Playlist**

The following requirement must be fulfilled:

▶ Desired tracks are available in the **Music** library.

To create a playlist in the application, proceed as follows:

**1.** Click the **Music** library entry in the navigation tree on the left.

The music browsing screen is displayed in the stack view.

2. Double-click the stack that contains the tracks you want to add to your playlist.

A detailed browsing view is displayed with focus on the first item. All other items of the selected stack are listed below, a scrollbar on the right screen margin enables you to scroll the detailed browsing view.

Hover the mouse pointer over an item you want to add to your playlist.

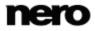

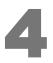

A check box is displayed in the rightmost table column.

- 4. Select the check box to select the item.
- 5. Repeat the last steps to make your selection.

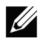

If you want to add a whole album to your playlist, click the cover art and all album items will be selected. If you want to add whole stacks to your playlist, stay in the stack view of the browsing screen and select the check box to select the desired stack.

6. Click the Create music playlist button on the lower task bar.

A window is opened.

7. Enter a name for your new playlist in the input field and click the **OK** button.

The new playlist is displayed, the content is shown in a numbered order (the order you added the single tracks or albums to the list). A new entry is added to the **Playlists** area of the navigation tree.

- 8. If you want to add more tracks to your playlist:
  - 1. Return to the music browsing screen.
  - 2. Drag a desired track, a selection of tracks, an album or a stack from the browsing screen to the respective playlist entry on the navigation tree.
- **9.** If you want to change the order of the tracks in your playlist, drag single tracks to the desired position.

You have created a playlist from an individual selection of tracks. You can now start the playback or publish your project.

### **General Editing of Photos**

The following requirement must be fulfilled:

▶ The desired photos are available in the **Photo** library.

To edit and enhance photos, proceed as follows:

- 1. Click the **Photos** library entry in the navigation tree on the left. The photo browsing screen is displayed in the stack view.
- Double-click the stack that contains a photo you want to edit.

The detailed browsing view is displayed with focus on the first item. All other items of the selected stack are listed below, a scrollbar on the right screen margin enables you to scroll the detailed browsing view. If you place your mouse pointer on an item, a preview is shown. It will fade out when you move the mouse pointer away.

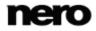

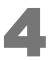

- **3.** Select the item you want to edit.
- 4. Click the Edit button on the lower taskbar.

The **Editing Photos** screen is displayed. A preview of the preselected item is displayed in the content area.

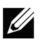

If you place the mouse pointer in the upper third of the content or editing area, a thumbnail strip is faded in. The thumbnail strip shows all items you selected in the photo browsing screen (check box selected). If you selected only one item, the thumbnail strip shows the photos of the corresponding group. If a photo is marked as favorite, a star icon is displayed in the lower right corner of the respective thumbnail. You can navigate through the items of the thumbnail strip using the

and buttons. Click a thumbnail to choose the respective photo and display it in the content area.

5. Click the Auto enhance button on the lower taskbar.

The quality of the selected photo is automatically improved, based on terms of reference.

- **6.** If you want to additionally adjust a photo by means of cropping or adding effects, choose the respective editing option from the lower taskbar.
- Click the back button in the upper left of the screen to return to the previous screen. All changes are automatically saved to your photo.

You have edited and enhanced a photo.

#### See also

- $\blacksquare$  Removing Red Eyes  $\rightarrow$  64
- Adding Effects to Photos  $\rightarrow$  65
- Cropping a Photo  $\rightarrow$  65
- Photo Editing  $\rightarrow 25$

# **Removing Red Eyes**

The following requirement must be fulfilled:

▶ The desired photo is opened for editing in the **Editing Photos** screen.

To remove red eyes from a photo, proceed as follows:

- Click the Red Eye Removal button on the lower task bar. The Red Eye Removal window is opened. The mouse pointer is changed into a cross.
- 2. Press the left mouse button and keep it pressed to define the size and position of the

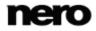

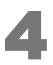

rectangle around the affected area of the photo.

 Release the mouse button to apply the effect. The red eyes are removed automatically. All changes are automatically saved to the photo. You have removed red eyes from a photo.

#### See also

General Editing of Photos → 63

# **Adding Effects to Photos**

The following requirement must be fulfilled:

▶ The desired photo is opened for editing in the Editing Photos screen.

To add an effect to a photo, proceed as follows:

- Click the Modify button on the lower task bar. The Modify window is opened.
- Click the Effects tab.
   Color and editing effects are listed.
- **3.** If you want to see a preview of an effect, place the mouse pointer on an effect thumbnail. A preview of the result is displayed in the **Editing Photos** screen.
- Click the respective thumbnail to actually apply the desired effect. The effect is added to the photo.

You have added an effect to a photo.

#### See also

General Editing of Photos → 63

# **Cropping a Photo**

The following requirement must be fulfilled:

The desired photo is opened for editing in the Editing Photos screen.

To crop your photo, proceed as follows:

**1.** Click the **Crop** button on the lower task bar.

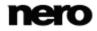

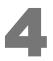

The **Crop** window is opened. A rectangle is displayed in the content area. You can choose from several templates that are defining the aspect ratio of a crop frame. You can also change the size of your item manually.

- **2.** If you want to choose a defined format:
  - Select the respective entry from the drop-down menu. The highlighted rectangle in the content area is adapted. If appropriate, an additional Landscape/Portrait button is displayed in the Crop window.
  - 2. If you want to rotate the cropping frame from horizontal to upright or vice versa, click the Landscape/Portrait button.

The highlighted rectangle is adapted.

- **3.** If you want to crop manually:
  - Choose the Manual entry from the drop-down menu.
     A highlighted rectangle is displayed in the content area.
  - 2. Hover the mouse pointer over an angle of the cropping frame. The mouse pointer changes into a cropping tool.
  - **3.** Click, hold, and move the cropping tool to adjust the size of the rectangle and cropping frame.
  - Click and hold the rectangle and move the cropping frame to the desired position in the content area.

The highlighted rectangle is adapted.

**4.** Click the **Apply** button.

The item is cut to the size of the highlighted rectangle.

**5.** Click the back button in the upper left of the screen to return to the previous screen. All changes are automatically saved to the photo.

You have cropped a photo.

#### See also

General Editing of Photos  $\rightarrow$  63

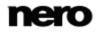

# **Importing from Discs and Devices**

# **Setting Up Device**

If your connected device is not automatically recognized by Dell Mobile Sync, a wizard guides you through an easy setup to make it work.

To set up your connected device, proceed as follows:

- **1.** Connect the device to your computer.
- Click the Devices > [Device name] entry in the navigation tree on the left. The device browsing screen is displayed.
- Click the Setup button in the upper right of the screen.
   The Device Setup window is opened with the first screen Step 1 of 5 Enter Name displayed.
- 4. Enter a desired name for the connected device in the **Device Name** input field.
- 5. Click the Next button.

The device is scanned for music and the Step 2 of 5 – Music screen is displayed.

- 6. If the wizard found the correct folder, just click **Next** to approve and continue.
- 7. If you want to change the folder:
  - 1. Click the **Browse** button.
  - The **Select path manually** window is opened.
  - 2. Select the folder and click the **OK** button.
  - 3. Click the **Next** button.
  - The device is scanned for photos and the Step 3 of 5 Photos screen is displayed.
- 8. If the wizard found the correct folder, just click **Next** to approve and continue.
- 9. If you want to change the folder:
  - 1. Click the **Browse** button.
    - The Select path manually window is opened.
  - 2. Select the folder and click the **OK** button.
  - 3. Click the **Next** button.

The device is scanned for videos and the Step 4 of 5 - Videos screen is displayed.

- **10.** If the wizard found the correct folder, just click **Next** to approve and continue.
- **11.** If you want to change the folder:

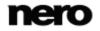

1. Click the **Browse** button.

The Select path manually window is opened.

- 2. Select the folder and click the **OK** button.
- 3. Click the Next button.

The Step 5 of 5 - Settings screen is displayed.

From now on photos, music and videos will be copied to your device in the matching format that has just been analyzed. The option button for transcoding media in the best found format is selected by default.

- **12.** If you prefer to copy media without transcoding, select the respective option button.
- 13. Click the Next button.

The Finish screen is displayed.

14. Click the Finish button.

You have set up your device.

#### See also

 $\blacksquare$  Set up Devices  $\rightarrow$  54

# **Ripping from Audio CD**

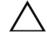

This feature is only available with the Dell Mobile Sync Premium version installed on your computer.

To rip single tracks or a whole album from CD, proceed as follows:

- 1. Insert the respective Audio CD into the disc drive of your computer.
- 2. Click the **Optical Discs** entry and choose the respective disc drive entry in the navigation tree on the left.

The Audio CD browsing screen is displayed.

**3.** Select the respective tracks or the whole album and click the **Start ripping from CD** button on the lower task bar.

The ripping process is started. Switching to another screen will not stop the ripping. A small display in the lower left corner of the main window stays visible and shows the progress. When the ripping is completed, the library is being updated.

You have saved single tracks or a whole album from CD to your computer.

#### See also

Audio CD Browsing and Playback → 50

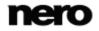

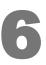

# **Saving and Restoring**

Saving Device Data in a Backup

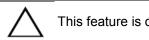

This feature is only available for Dell devices.

To save important phone data in a backup, proceed as follows:

- 1. Connect the device to your computer.
- 2. Click the **Devices** > [Device name] entry in the navigation tree on the left. The device browsing screen is displayed.
- **3.** Click the **Backup / Restore** button in the upper right of the screen. The **Backup / Restore** window is opened.

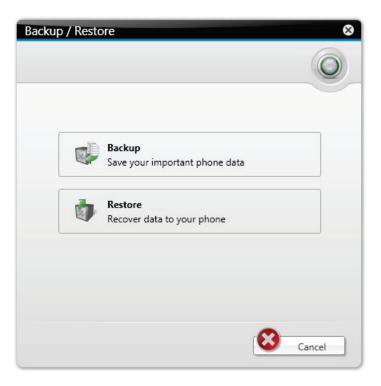

4. Click the **Backup** button.

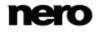

The first screen of the Backup wizard, Step 1 of 2 – Enter Name, is displayed.

- **5.** Enter a name for your backup.
- Click the Next button in the lower right of the screen.
   The second screen of the Backup wizard, Step 2 of 2 Target selection, is displayed.
- 7. Choose where your backup is stored. Select the desired option button.
- 8. If you want to select the storage directory manually, click the Browse button.
- Click the Backup button in the lower right of the screen. The backup process is started.

You have saved important phone data in a backup.

#### See also

 $\square$  Dell Devices  $\rightarrow$  54

# **Restoring Device Data**

This feature is only available for Dell devices.

To restore phone data from a backup, proceed as follows:

- **1.** Connect the device to your computer.
- 2. Click the **Devices** > [Device name] entry in the navigation tree on the left. The device browsing screen is displayed.
- **3.** Click the **Backup / Restore** button in the upper right of the screen. The **Backup / Restore** window is opened.

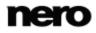

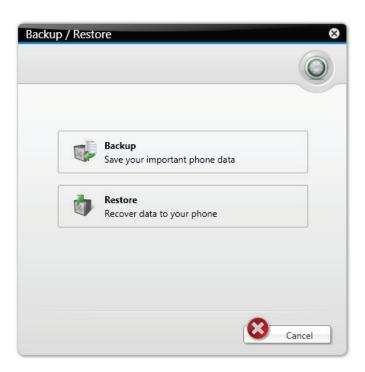

**4.** Click the **Restore** button.

The first screen of the **Restore** wizard, **Step 1 of 2 – Select your backup to restore**, is displayed.

- 5. Choose the backup file you want to restore. Select the desired option button.
- 6. If the respective file is not listed, click the **Browse** button to manually select the file from its storage path.
- 7. Click the **Next** button in the lower right of the screen.

The second screen of the **Restore** wizard, **Step 2 of 2 – Select data to restore**, is displayed.

- 8. Choose to restore either all data (selected by default) or parts. Select the desired option button.
- 9. If you restore parts, select from the additional list of check boxes displayed.
- **10.** Click the **Restore** button in the lower right of the screen.

The restore process is started.

You have restored phone data from a backup.

#### See also

Dell Devices  $\rightarrow$  54

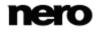

# Publishing

# **Burning to Disc**

This feature is only available with the Dell Mobile Sync Premium version installed on your computer.

The following requirement must be fulfilled:

▶ The desired files or project is available in the respective browsing or editing screen.

To burn a file compilation or project to disc, proceed as follows:

1. Click the **Publish/Burn** button on the lower task bar.

The **Publish** screen is displayed. The upper area shows the content of your compilation. In the lower area of the screen different ways to publish the project content are offered.

**2.** Click the tab of the respective recorder.

The respective setting options are displayed.

- 3. Choose the target disc type from the Compilation type drop-down menu.
- 4. Click the **Burn** button in the lower right of the tab.

The burning process is started. A status bar is displayed to show the progress of the publishing process.

You have published single files or collections.

#### See also

Publish Screen  $\rightarrow$  55

## Uploading to Community

The following requirement must be fulfilled:

▶ The desired files or project is available in the respective browsing or editing screen.

To upload a file or project to an Internet community, proceed as follows:

1. Click the **Publish/Burn** button in the lower task bar.

The **Publish** screen is displayed. The upper area shows the content of your compilation. In the lower area of the screen different ways to publish the project content are offered.

2. Click the **Upload** tab in the lower area of the screen.

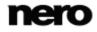

# 7

The tab is displayed.

- Click the Upload button in the lower right of the tab. The Nero Community Upload window is opened.
- **4.** Choose your preferred Internet community in the upper area of the screen. The respective community tab is displayed.
- **5.** Enter your account data and click the **Login** button. The respective setting options are displayed.
- 6. Add all expected and your desired metadata into the input fields.
- 7. Click the Upload button.

The uploading process is started.

You have uploaded a file or a project to an Internet community.

#### See also

 $\ \ \, \blacksquare \ \, Publish \ \, Screen \rightarrow 55 \ \ \,$ 

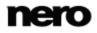

# 8 Index

| Album          | 61                 |
|----------------|--------------------|
| Albums         |                    |
| Audio CD       |                    |
| Audio settings |                    |
| Auto enhance   | 27, 28, 45, 46, 64 |
| Auto exposure  |                    |

| Background audio     | 13     |
|----------------------|--------|
| Backup               | 69     |
| Backup device data   | 69     |
| Basic version        | 7      |
| Browsing             |        |
| Music                | 17     |
| Photo                | 22     |
| Video                | 30     |
| Burning a playlist   | 72     |
| Burning a slide show | 72     |
| Burning an album     | 72     |
| Burning to disc      | 55, 72 |
|                      |        |

| CD Info               | 51       | G  |
|-----------------------|----------|----|
| Changing order        | 60       | G  |
| Closing title         | 40       | G  |
| Color effects         | . 29, 46 | G  |
| Connected devices     | 14       |    |
| Creating              |          | Н  |
| New playlists         | 13       |    |
| Creating album        | 61       |    |
| Creating playlist     | . 18, 62 | In |
| Creating slide show23 | , 31, 59 | In |
| Crop frame            | . 28, 45 | In |
| Cropping manually 28  | , 45, 66 | In |
| Cropping photo        | 65       |    |
|                       |          |    |

| Delete 21, 25, 30, 33, 36, 42, 47, 50, 51 |
|-------------------------------------------|
| Detailed browsing 17, 22, 30              |
| Detailed browsing view 50, 57, 59, 63     |
| Device setup 67                           |
| Devices14                                 |
| Disc type                                 |
| Drive information 56                      |
| Duration                                  |

| Edit Song Information |                    |
|-----------------------|--------------------|
| Editing effects       |                    |
| Editing photo         | 38, 43, 63, 64, 65 |
| Editing photos        |                    |
| Enhance               |                    |
|                       |                    |

| Fit to screen | 26, 34, 44, 48       |
|---------------|----------------------|
| Full version  | 7                    |
| Fullscreen    | . 27, 34, 38, 44, 48 |

| Get CD Information    | 51 |
|-----------------------|----|
| Get Meta Data         | 20 |
| Get Song Information  | 20 |
| Gracenote 20, 21, 51, | 51 |

| Help file |  | 12 |
|-----------|--|----|
|-----------|--|----|

| Import options                 | 16 |
|--------------------------------|----|
| Importing                      | 16 |
| Importing from device          | 14 |
| Instant slide show 22, 27, 31, | 45 |

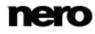

| Library 12,               | 16 |
|---------------------------|----|
| Media info                |    |
| Modify photo 27, 4        |    |
| Music browsing 17, 57,    |    |
| Mute 19, 35, 4            | 49 |
| Navigation tree           | 11 |
| Opening title             | 39 |
| Optical disc drives       | 13 |
| Optical discs             | 13 |
| Optical Discs 33, 48, 50, | 50 |
| Options 12,               | 15 |
| Pan and zoom effect       | 39 |
| Personal settings         | 15 |
| Personalize slide show    | 38 |
| Photo & Video Albums      | 61 |
| Photo browsing 22, 59,    | 63 |
| Photo settings            | 16 |
| Photo strip 26,           |    |
| Playback                  |    |
| Playlists                 |    |
| Premium version           |    |
| Preview 22, 30, 36,       |    |
| Publish 55, 7             | 72 |
| Random playback           |    |
| Red eye removal 27, 45,   | 64 |

| Publish 55, 7               | 72 |
|-----------------------------|----|
| Random playback             | 19 |
| Red eye removal 27, 45, 6   | 64 |
| Removing red eyes 27, 45, 6 | 64 |
| Renaming title              | 33 |
| Repeating title             | 19 |
| Restore                     | 70 |

| Restore device data70                     |
|-------------------------------------------|
| Ripping from CD68                         |
| Rotating photo 24, 28, 38, 46             |
|                                           |
| Saving phone data                         |
| Searching                                 |
| Setup options 12, 15                      |
| •••                                       |
| Slide duration                            |
| Slide show 13, 22, 38, 59                 |
| Slide show settings                       |
| Sorting                                   |
| Sorting options 18, 23, 31, 41            |
| Split view                                |
| Splitting screen                          |
| Starting<br>Playback                      |
| Starting instant slide show 27, 31, 45    |
| Starting playback 18, 31, 33, 38, 48, 57, |
| 58, 58                                    |
| System requirements                       |
|                                           |
| Thumbnail strip                           |
| Thumbhair 3(1)p                           |
|                                           |
| Uploading to community 55                 |
|                                           |
| Versions7                                 |
| Video browsing                            |
| Video settings                            |
| Visual impression 29, 46                  |
| Volume                                    |
| -,,                                       |
| 7                                         |
| Zoom 18, 23, 27, 31, 41, 44               |
|                                           |